# Apparel & Footwear Production

User Guide

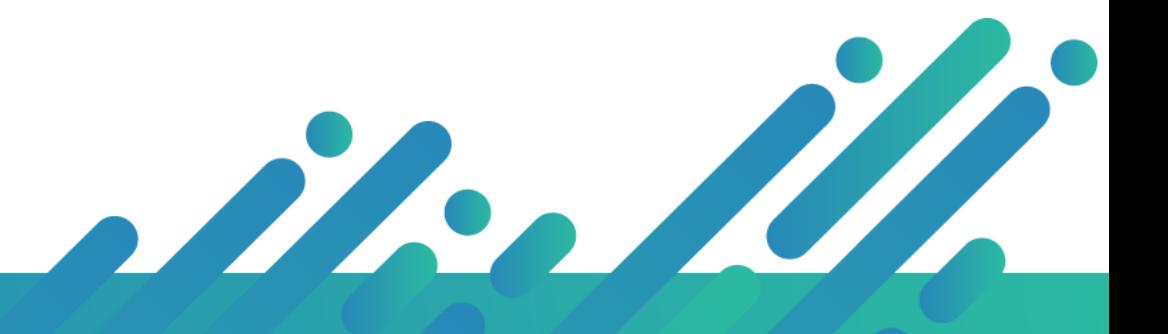

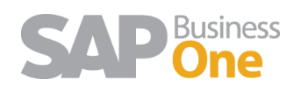

**Argentis Systems** 2018 Coyright

#### Contents

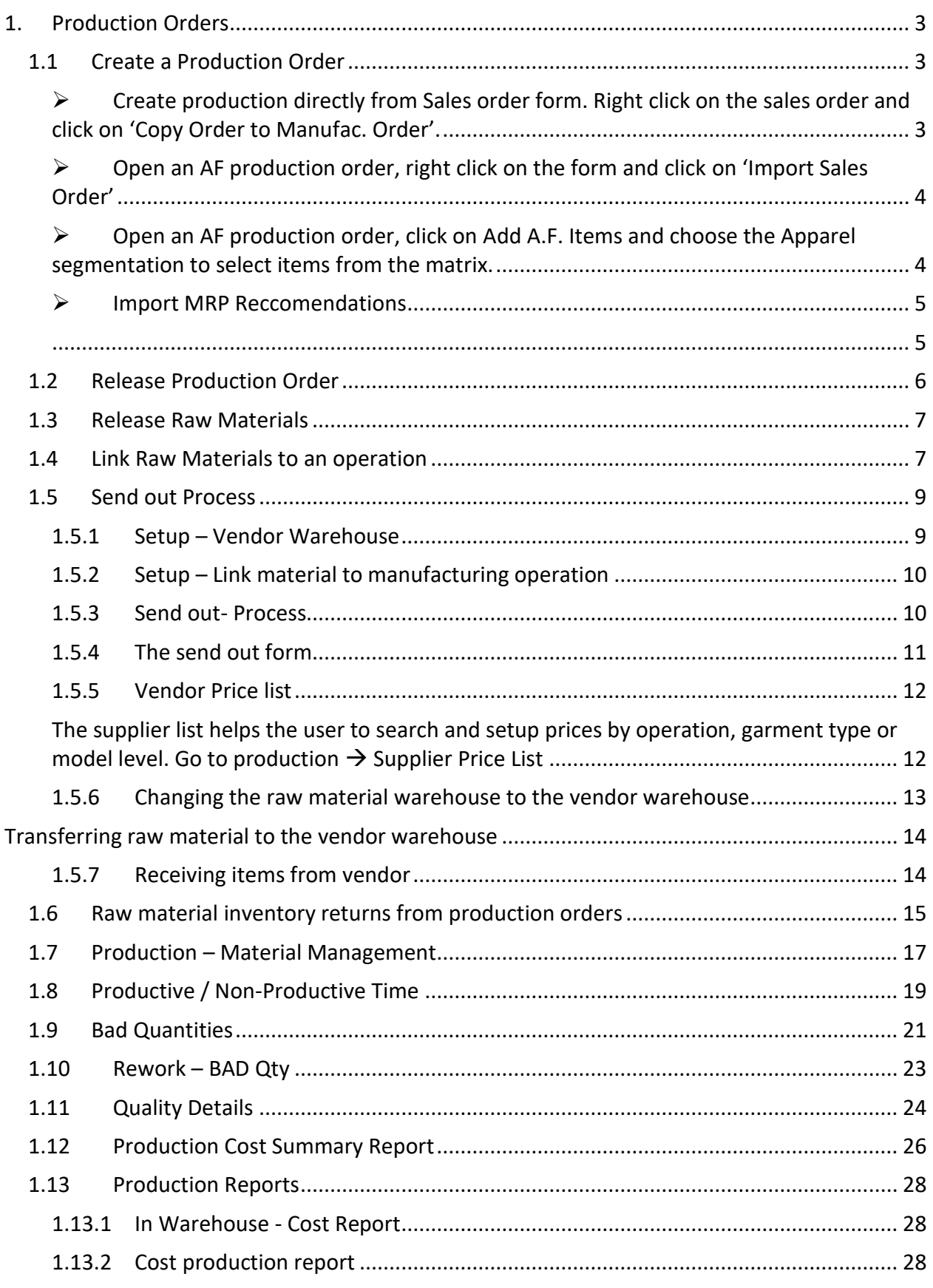

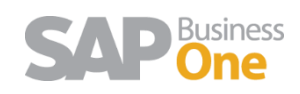

# Introduction

The next document explains the production process in Module Apparel and.

# <span id="page-2-0"></span>1. Production Orders

Production Orders are a set of instructions for planning and assembling a production item. It tracks all the material transactions and costs involved in the production process.

#### <span id="page-2-1"></span>1.1 Create a Production Order

To create a production order, please go to: Apparel and Footwear → Production → AF Production Order.

By default, the order opens with **Planned** status.

<span id="page-2-2"></span>There are different ways to create a production order:

➢ Create production directly from Sales order form. Right click on the sales order and click on 'Copy Order to Manufac. Order'.

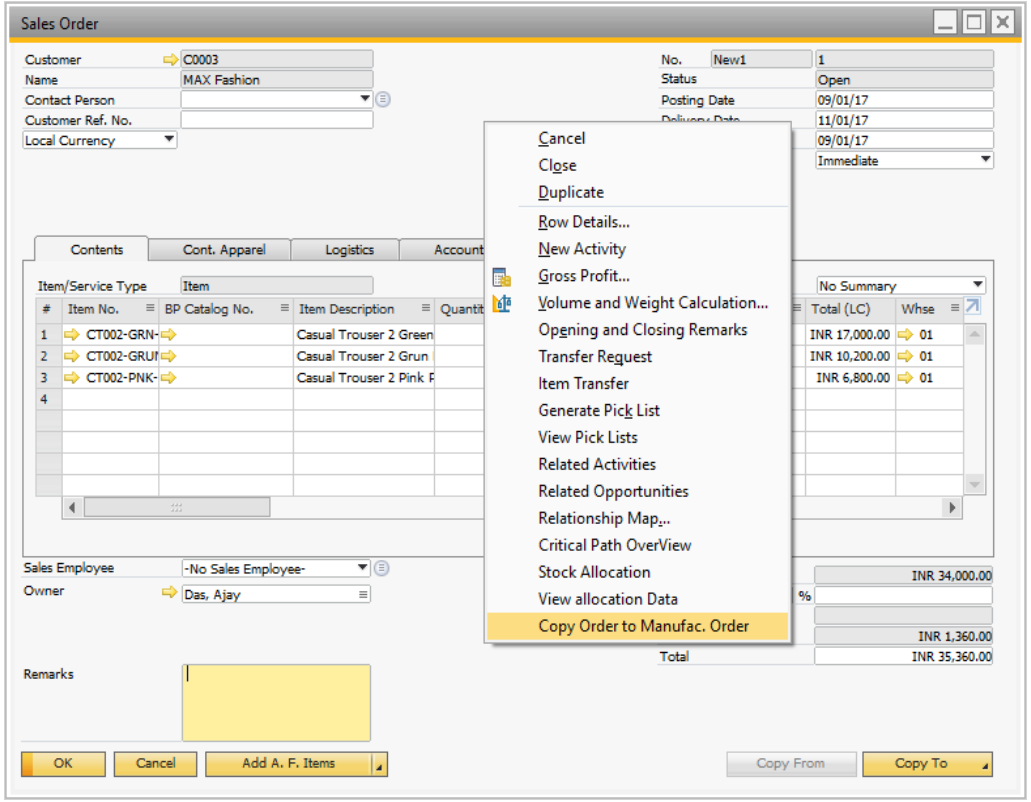

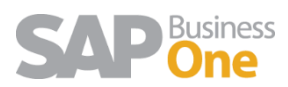

<span id="page-3-0"></span>➢ Open an AF production order, right click on the form and click on 'Import Sales Order'

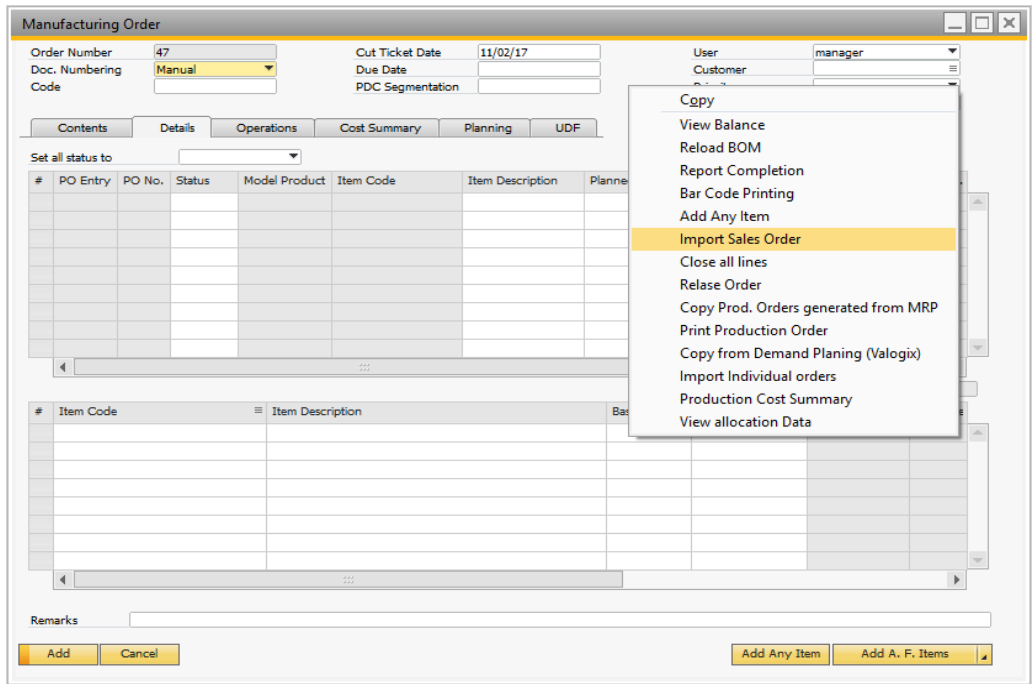

<span id="page-3-1"></span>➢ Open an AF production order, click on Add A.F. Items and choose the Apparel segmentation to select items from the matrix.

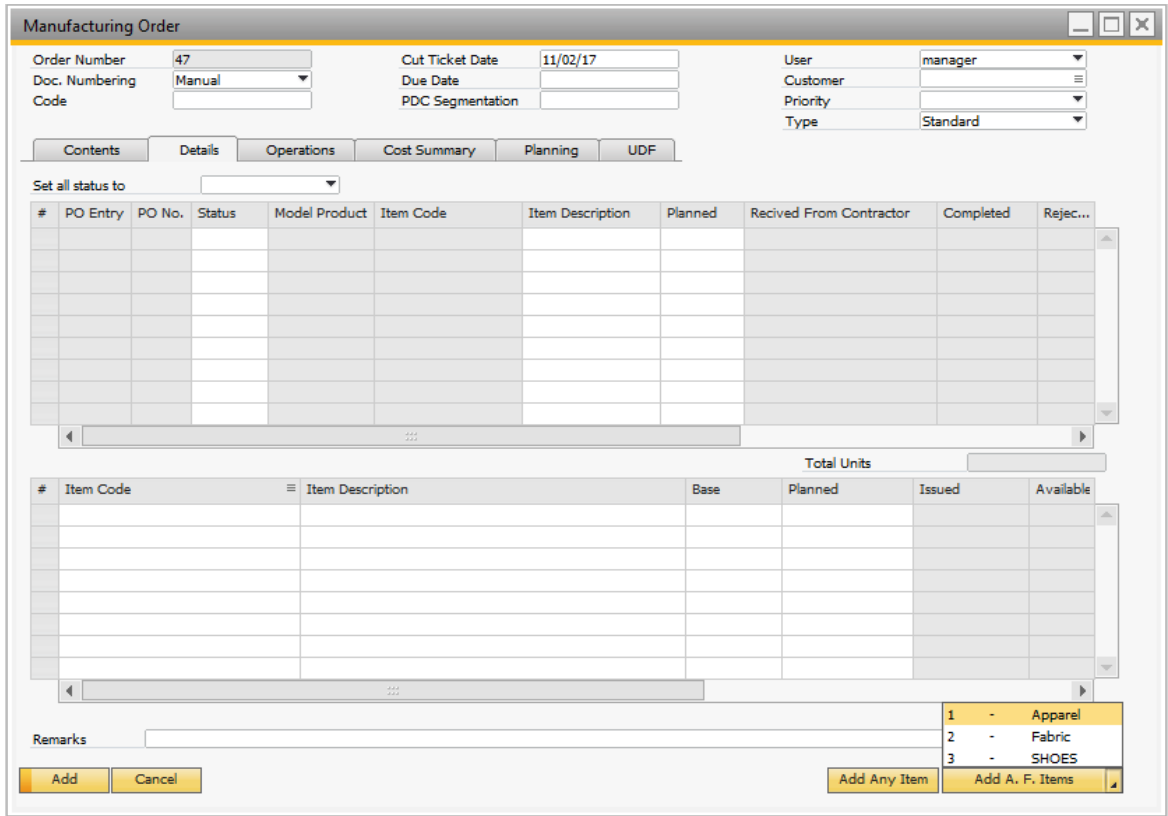

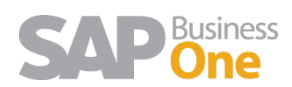

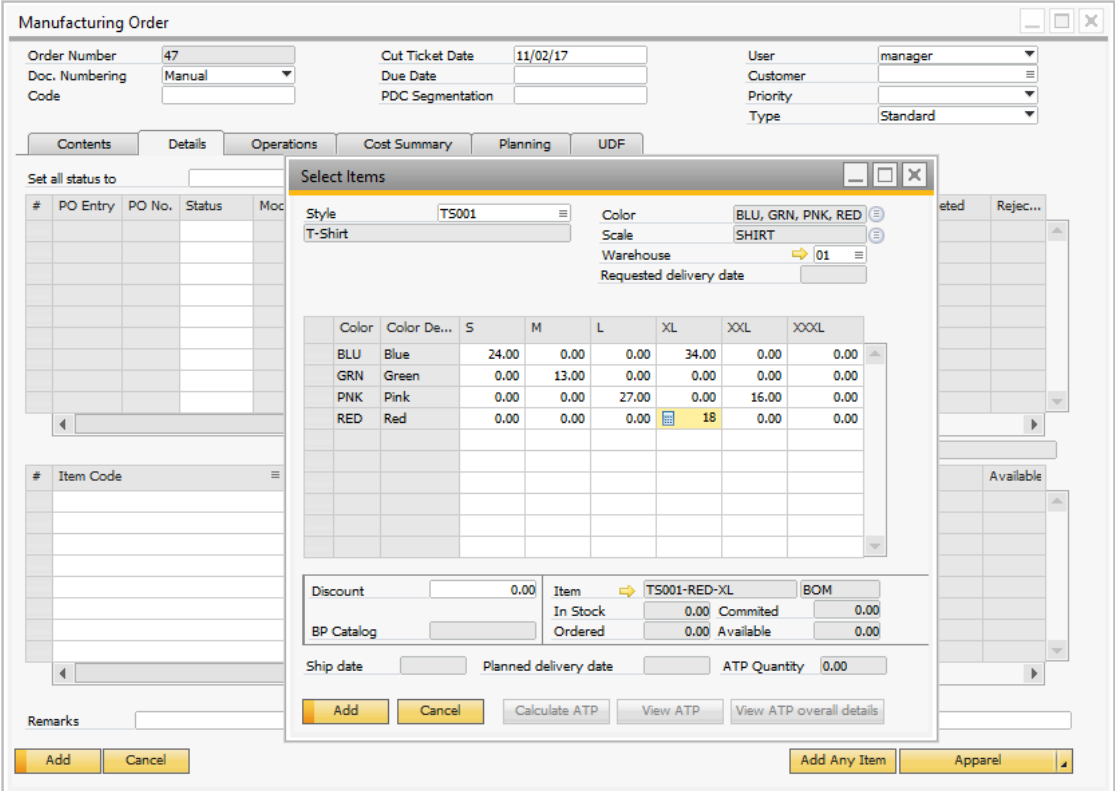

<span id="page-4-0"></span>➢ Import MRP Recommendations

.

<span id="page-4-1"></span>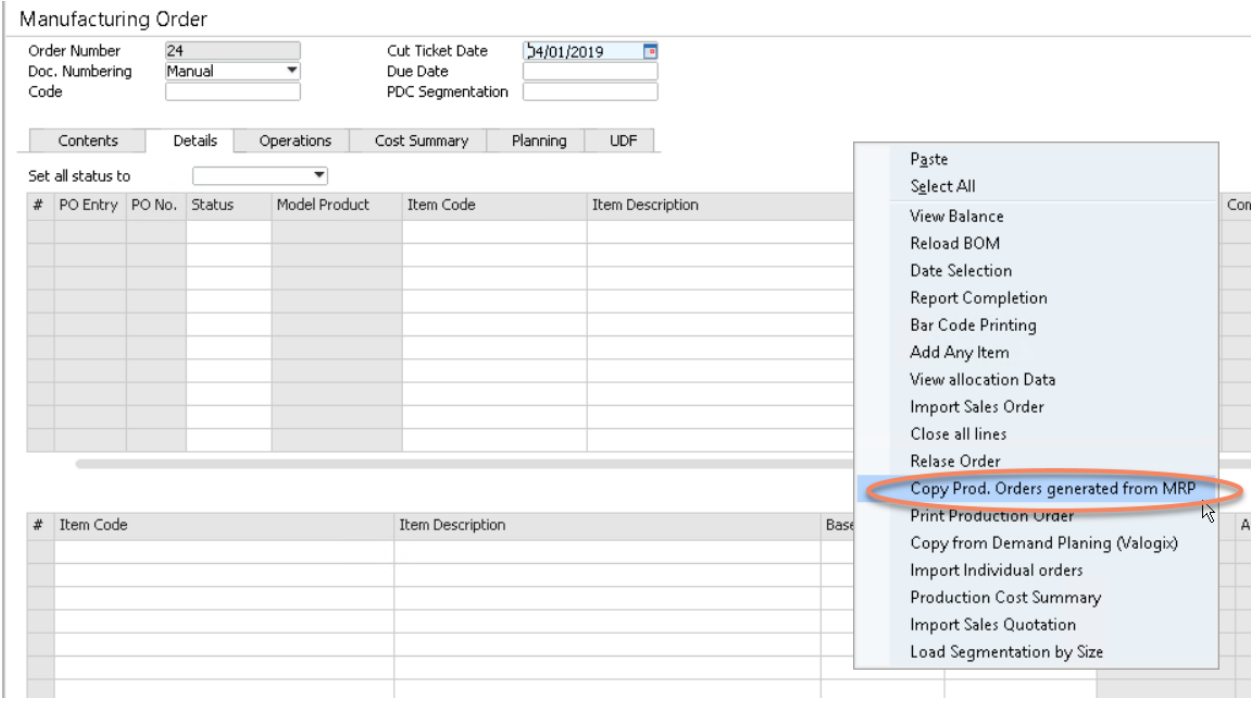

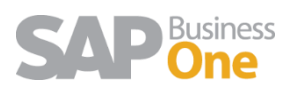

#### <span id="page-5-0"></span>1.2 Release Production Order

The production order can be released automatically based on apparel general settings or can be released manually.

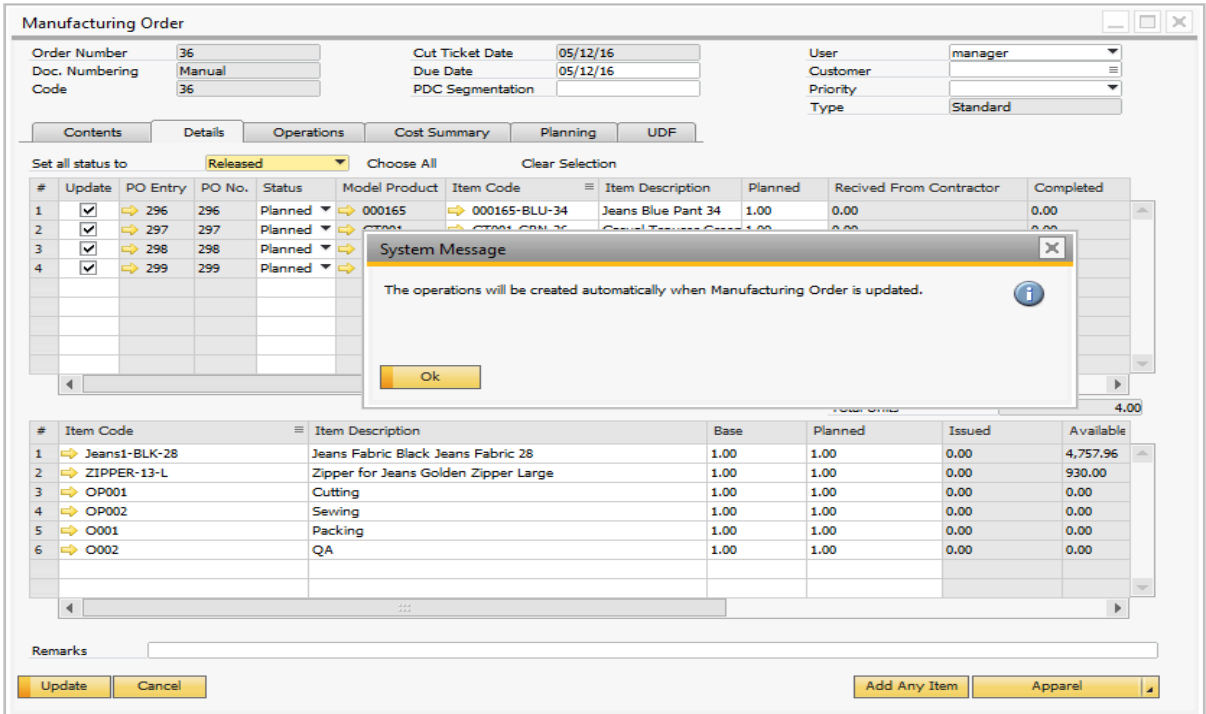

After releasing the production order, jobs will be created automatically.

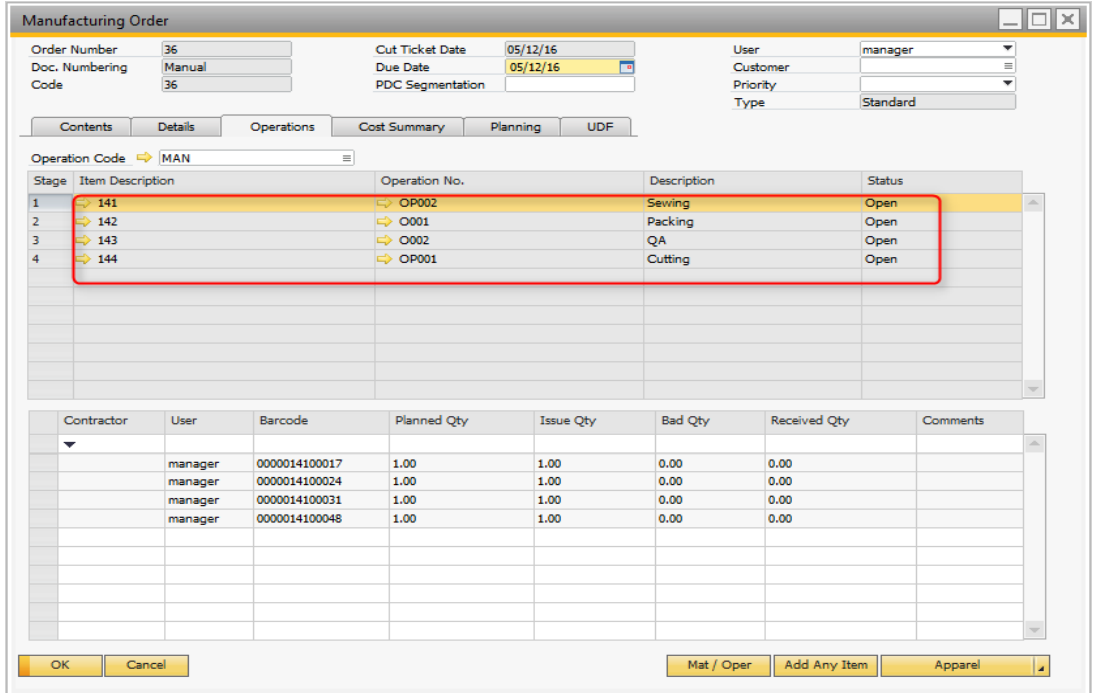

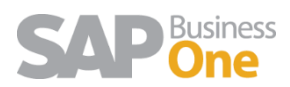

#### <span id="page-6-0"></span>1.3 Release Raw Materials

SAP allows to Release the Components from BOM in the Manufacturing Order with 2 methods:

- i. Manual individual components of a parent item are issued manually. Serial or batchmanaged items must be issued manually. Release the child items (with a manual issue method) from inventory using the [Issue for Production](file:///C:/ProgramData/SAP/SAP%20Business%20One/Help/SAP%20Business%20One/Tatiana/EN/SBO_Help/44f292eedf7365fbe10000000a1553f7.html) method.
- ii. Backflush components of a parent item are automatically issued to the Production Order once you report the completion of the parent item. Child items with a backflush issue method are issued automatically for the production order.

#### <span id="page-6-1"></span>1.4 Link Raw Materials to an operation

In case the raw materials were not link in the cost sheet, it can be link later with the following steps:

- From the job, right click to display the menu,
- Select option Add Row

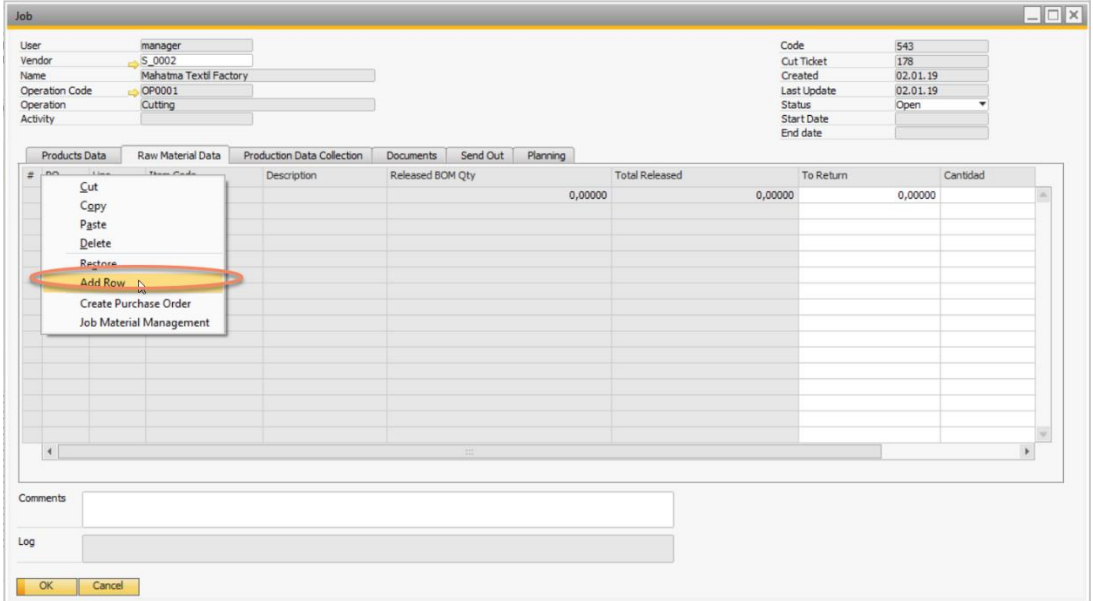

• Select the Raw Materials, and then Add

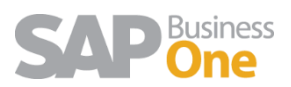

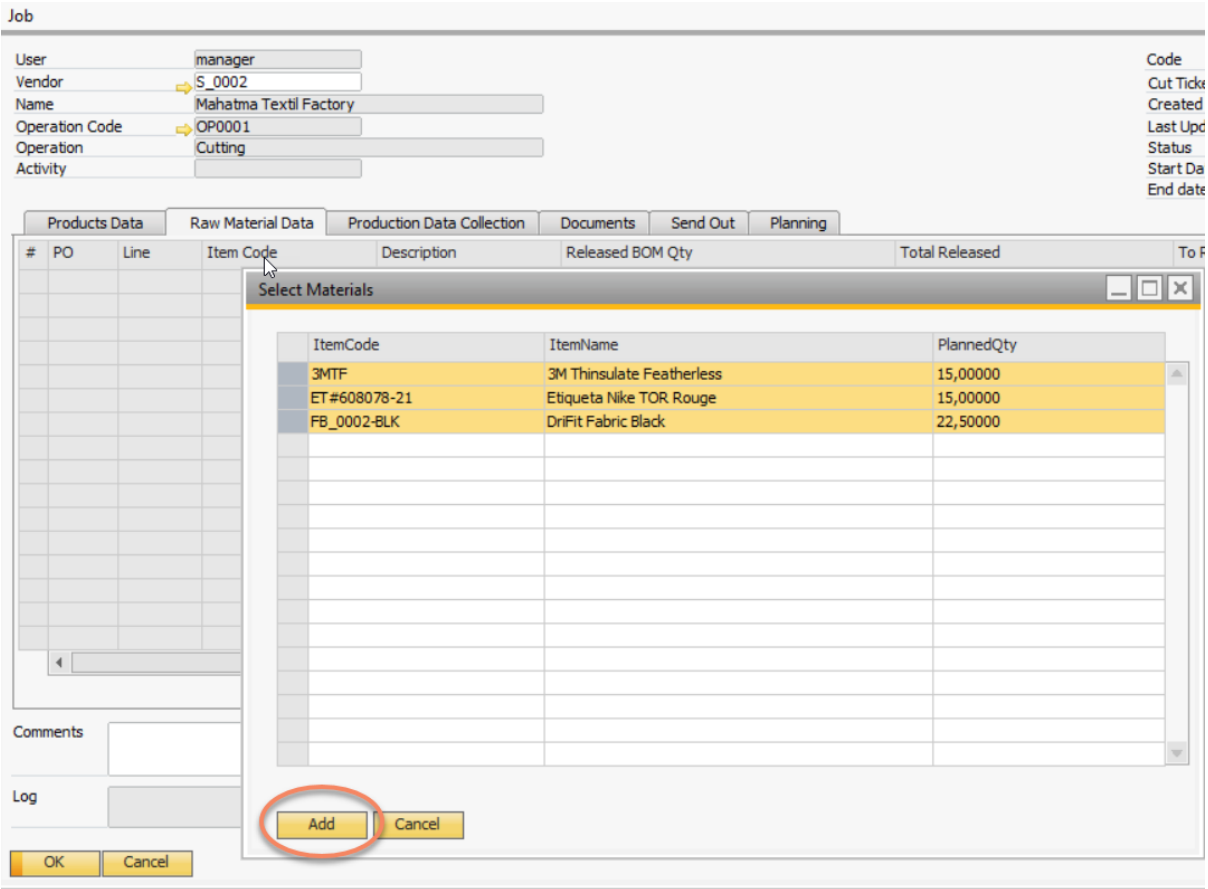

• And Finally Update the Job

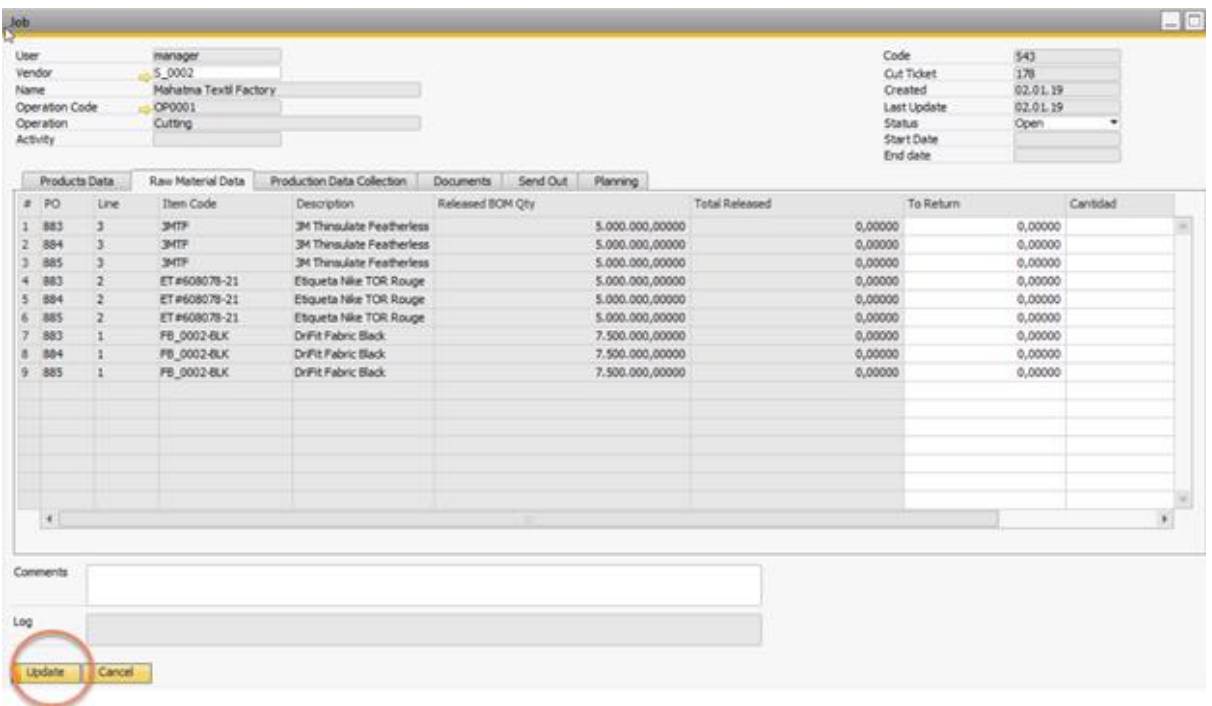

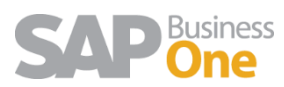

#### <span id="page-8-0"></span>1.5 Send out Process

#### 1.5.1 Setup – Vendor Warehouse

<span id="page-8-1"></span>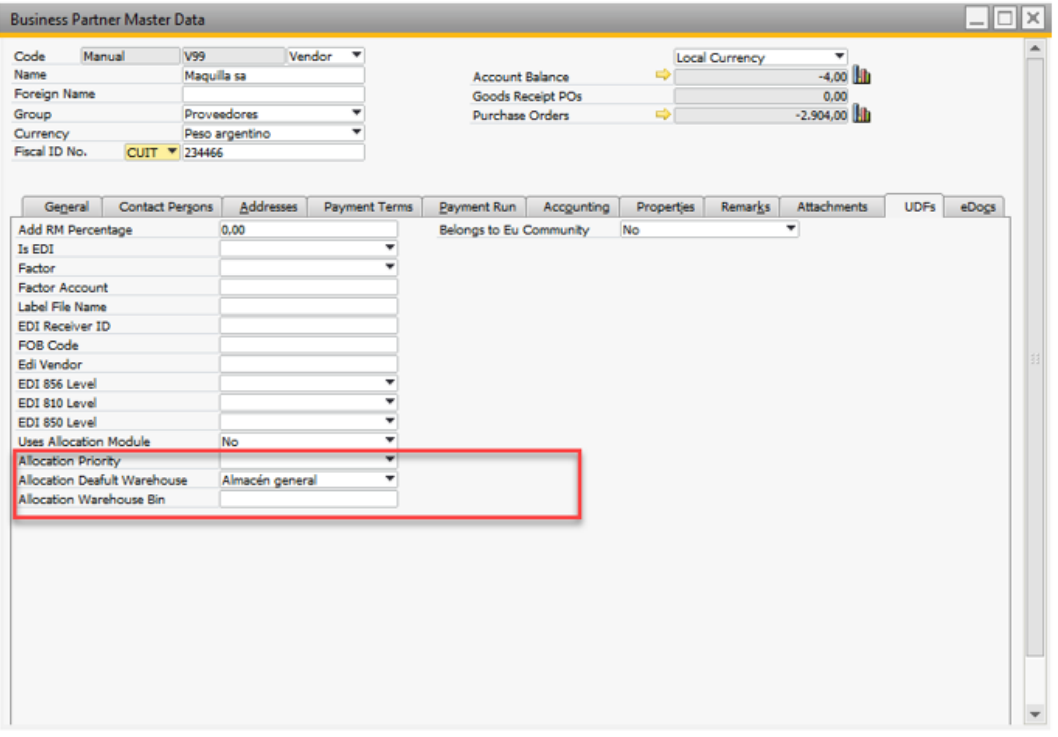

Default vendor can also be linked to the manufacturing operation. When releasing the orde, the job is automatically linked to this Vendor id.

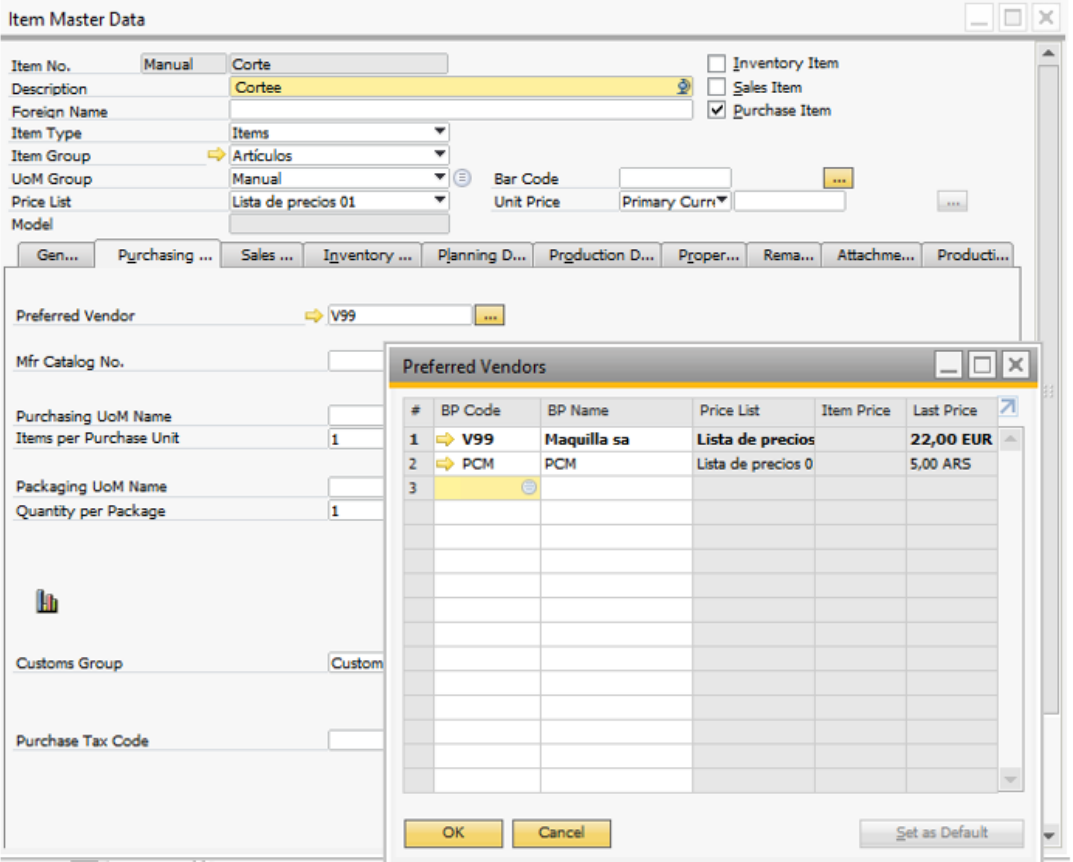

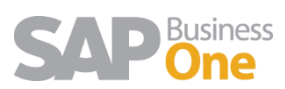

#### <span id="page-9-0"></span>1.5.2 Setup – Link material to manufacturing operation

When consuming or taking stock during manufacturing process and send out it is important to automate the process by linking the raw material to the consuming manufacturing operation. This happens during costing the style and then transfer to the next levels (BOMs, Cutting Tickets, etc.)

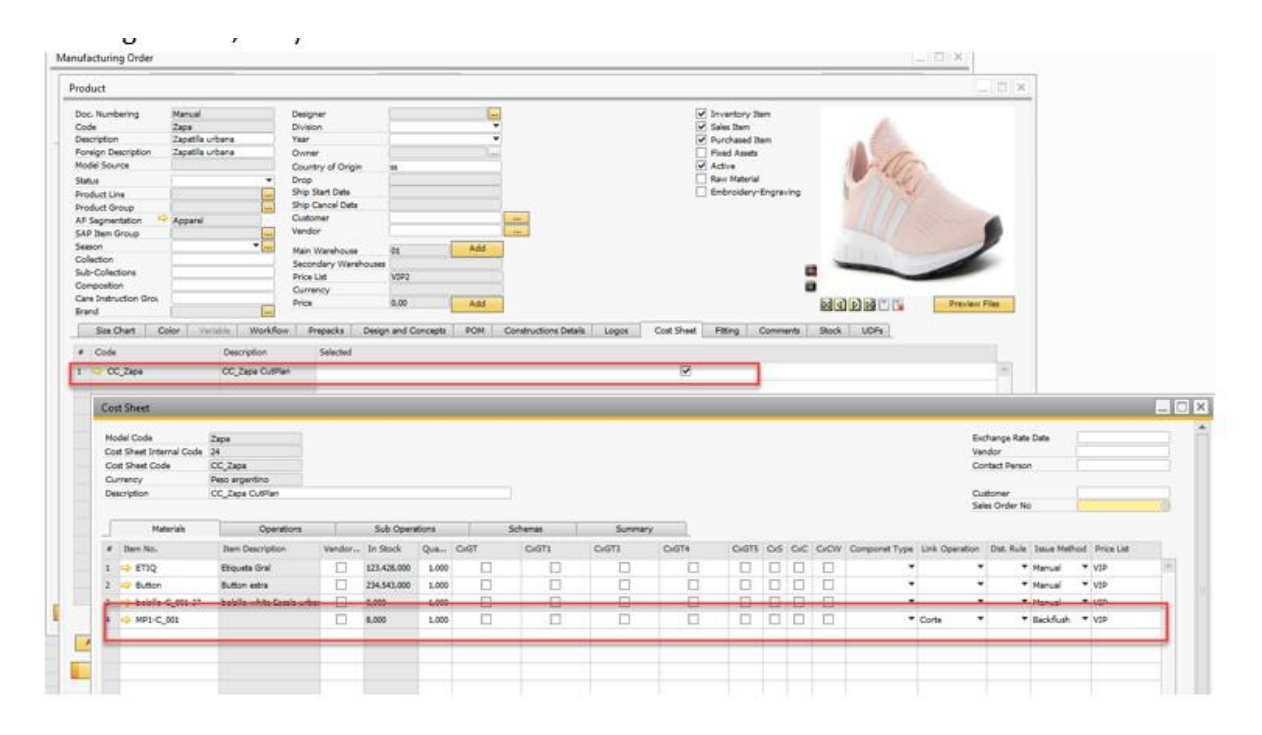

#### 1.5.3 Send out- Process

<span id="page-9-1"></span>The process begins creating a Cutting Ticket or manufacturing order in the AFS module. The Bill of Materials screen shows all the production operations associated to a style. Once a production order gets created, all the operations are picked from the bill of materials and an ID is generated that's linked to a detail of the quantities of each operation for the production order. After your release the order the bar codes are created in the system to track each style-color-size or variant.

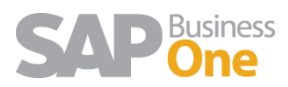

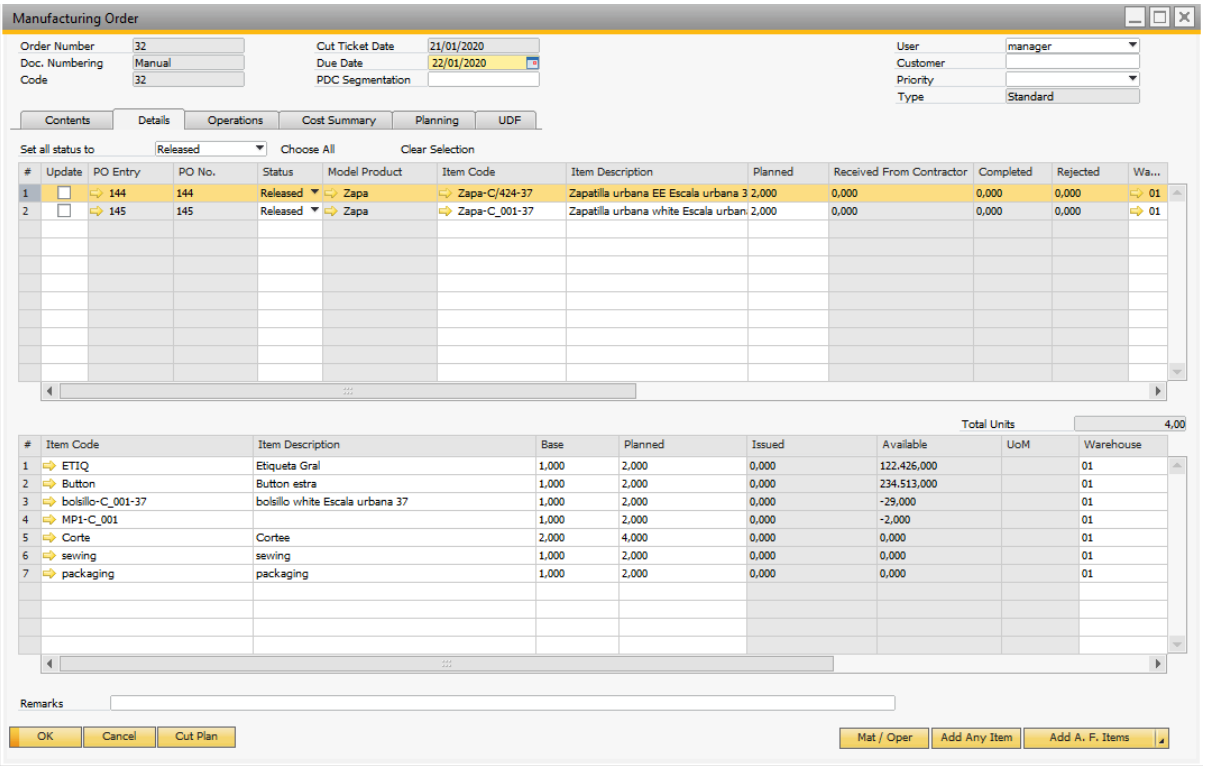

From the manufacturing job. It copies all bar codes from the job to the send out. If some codes are not being sent out the user can remove the codes

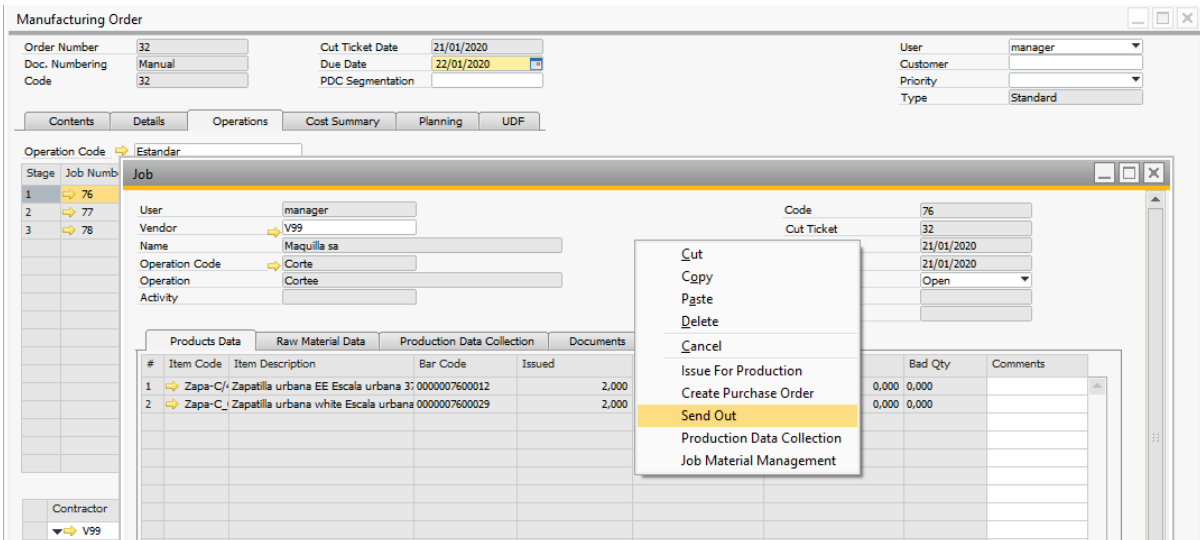

#### <span id="page-10-0"></span>1.5.4 The send out form

This form allocates all SKUs to be send out to an external vendor. The document allows users to track the barcodes, vendor, planned delivery date, materials issued to vendors and transactional documents processed.

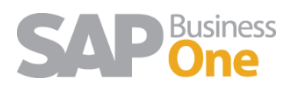

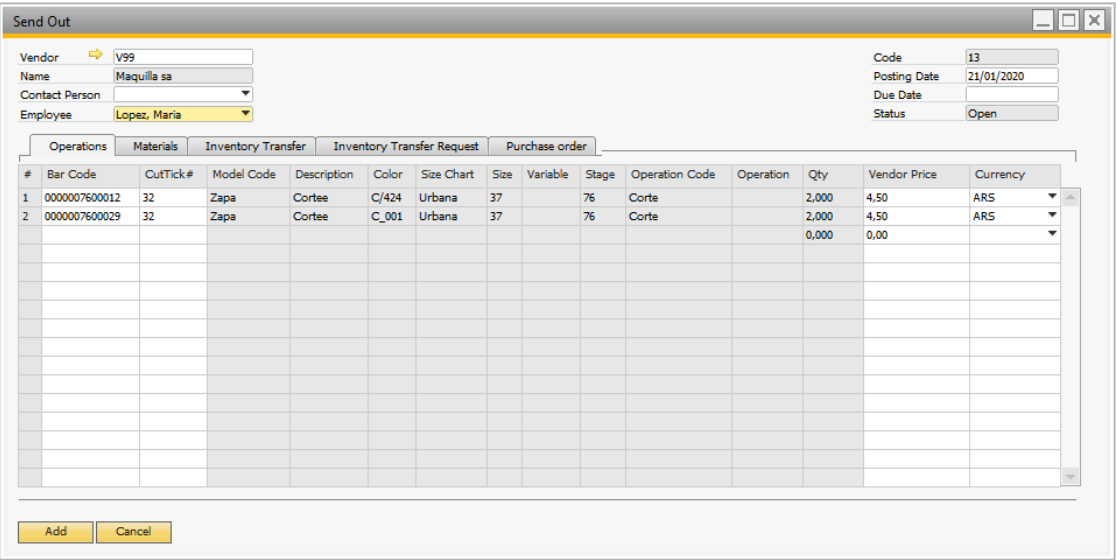

#### <span id="page-11-0"></span>1.5.5 Vendor Price list

<span id="page-11-1"></span>The supplier list helps the user to search and setup prices by operation, garment type or model level. Go to production  $\rightarrow$  Supplier Price List

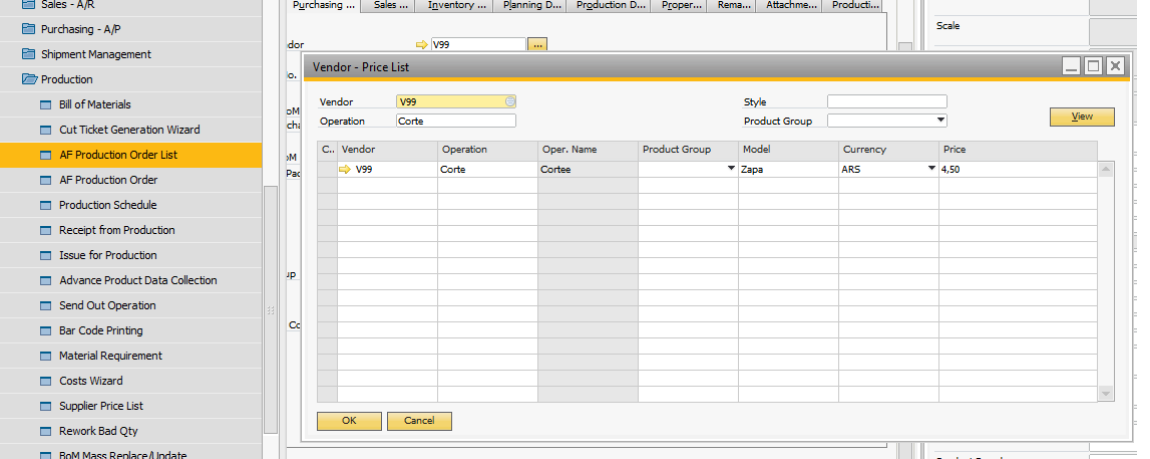

#### Then, in the Sent Out → Show Vendor's Price

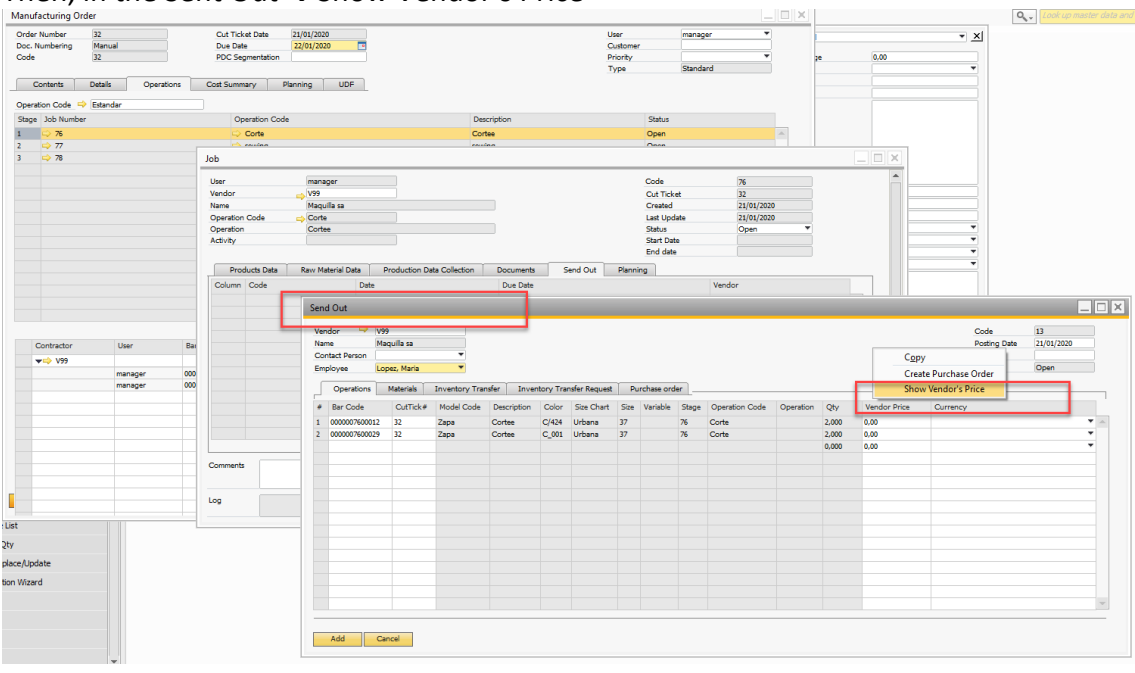

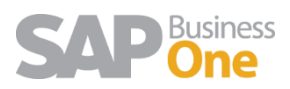

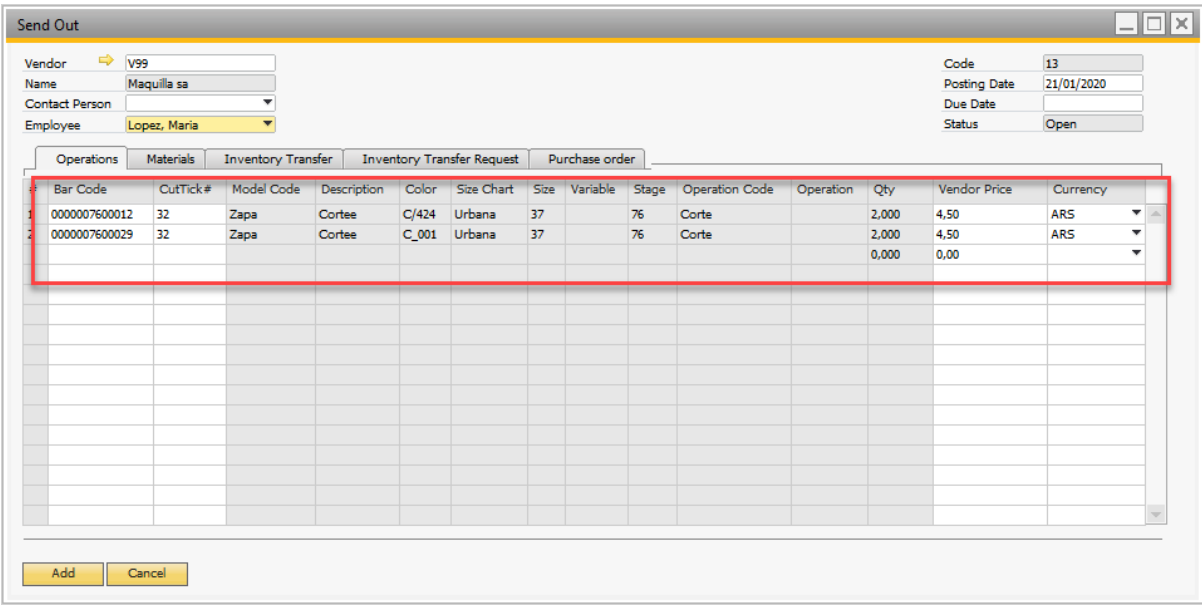

#### Then create a purchase Order

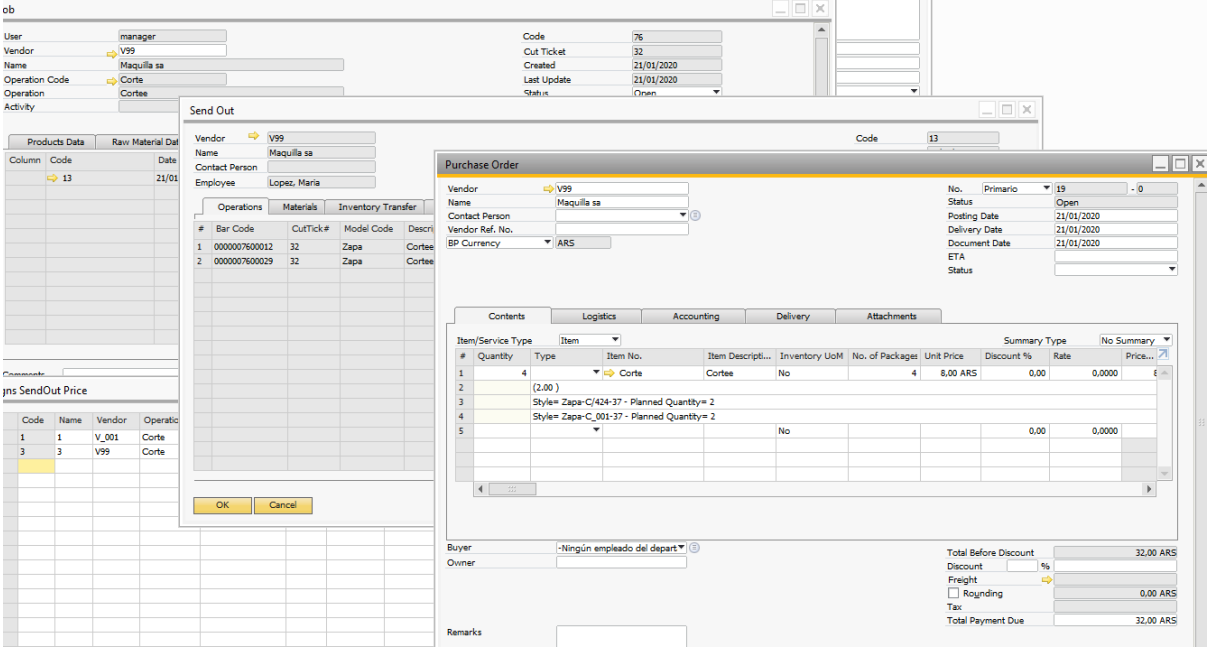

#### <span id="page-12-0"></span>1.5.6 Changing the raw material warehouse to the vendor warehouse

Companies usually own the raw materials. During the manufacturing process, there are scenarios where raw materials need to be transferred and consumed from the vendor warehouse and not from the operating company. When processing a send out from a job, the system allows you to change the warehouse form the raw materials linked and also review how much stock the vendor has for a particular raw material.

Select the raw materials needed to be transferred or consumed from the vendor warehouse. The quantity is taken from all styles in the cut ticket and can be modified by the user.

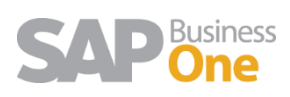

When adding the send out the system, the warehouse can be changed if the user selects yes to the message, so the cut ticket is updated with the warehouse previously linked to the vendor

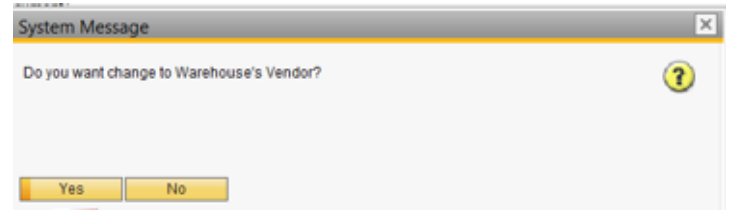

<span id="page-13-0"></span>Transferring raw material to the vendor warehouse

If the stock is managed by vendor there are two options:

- 1. Backflush. Once the final product is received the raw material is consumed from the vendor warehouse and the product cost updated.
- 2. Manual. The user needs to issue the material from the vendor warehouse.

For both cases you need to transfer the material needed if the vendor warehouse falls in negative inventory stock. Otherwise the materials remain in the internal warehouse

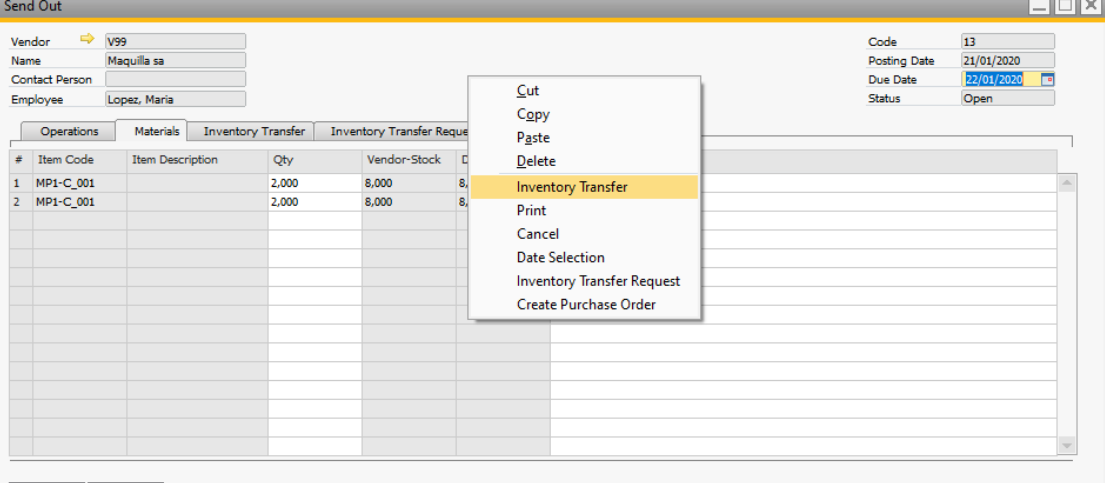

Once de document is generated the stock is increases in the vendor warehouse and The transfer document gets linked to the process for future reference.

#### 1.5.7 Receiving items from vendor

<span id="page-13-1"></span>Once the styles arrive from the vendor, the user can copy the send out content to the Production data collection and print the goods receipt

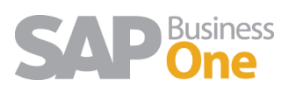

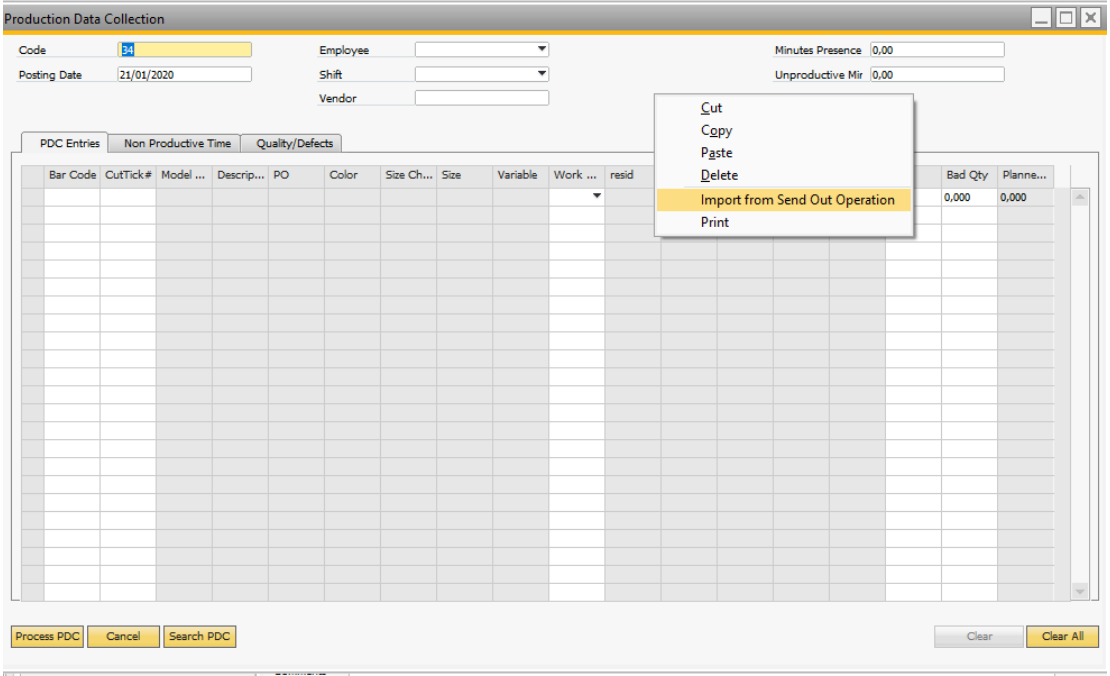

#### <span id="page-14-0"></span>1.6 Raw material inventory returns from production orders

When running a job, a user can specify the components (raw material) that are returned to its original warehouse from WIP. The wizard will apply the returned quantity to each SKU in the cut ticket. Select the option Job material management to open the quantity to return of materials that are already issued or not.

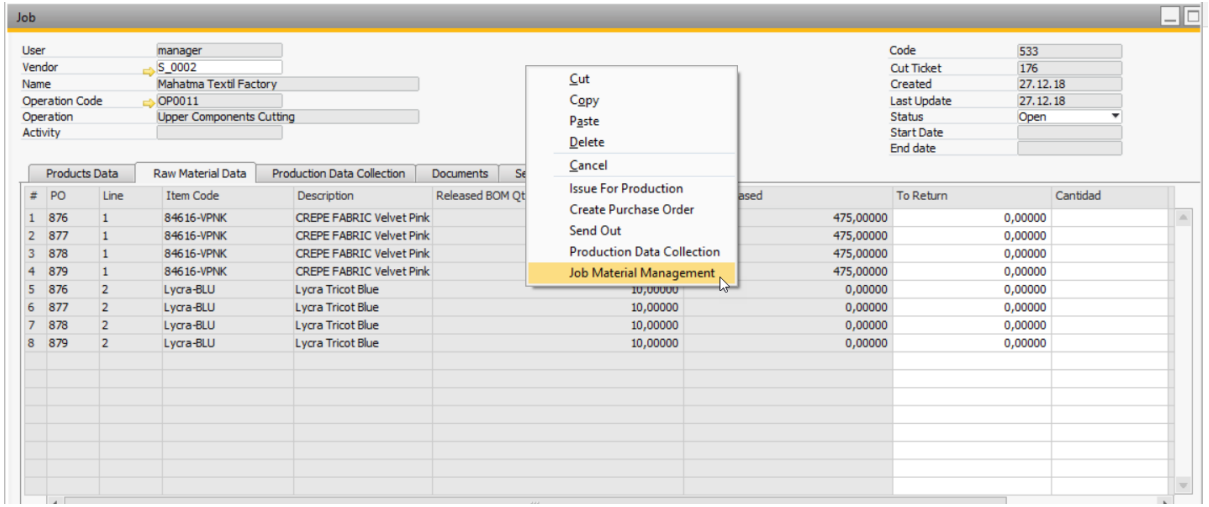

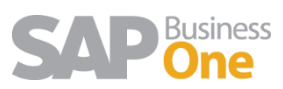

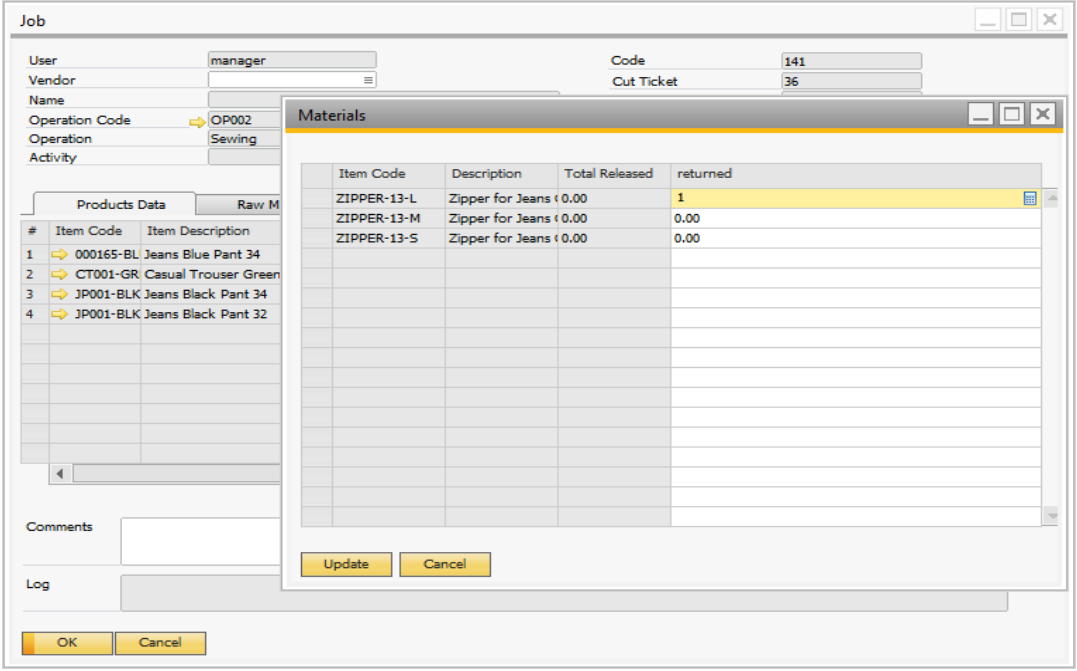

The wizard will ask the user to return the material during runtime. Click yes if you want to create the return components document. Click no to create the document when closing the job.

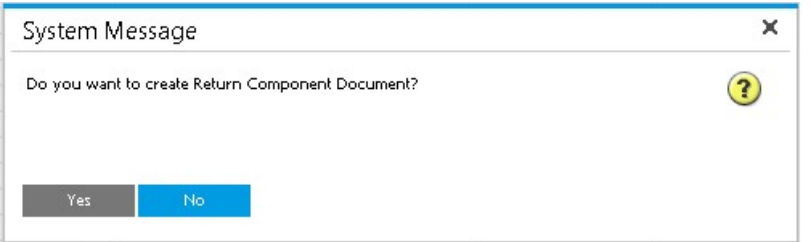

The wizard opens the quantity assigned to each SKU. In this case total quantity returned was 400 mts of fabric. The return document will allocate 400 to each SKU to apply the cost.

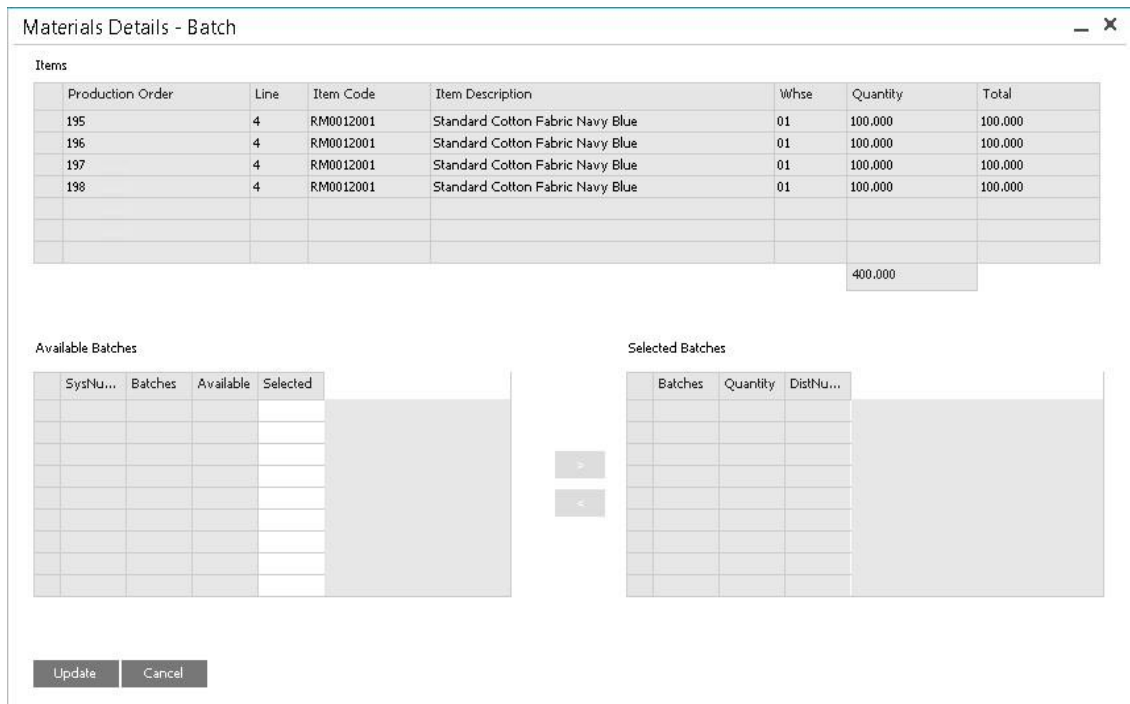

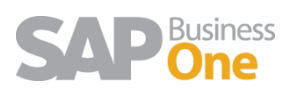

If the fabric or trim is managed by batch, then the batch selection window will show available batches. Once you click the update button, the document its generated and its linked to the job document tabs.

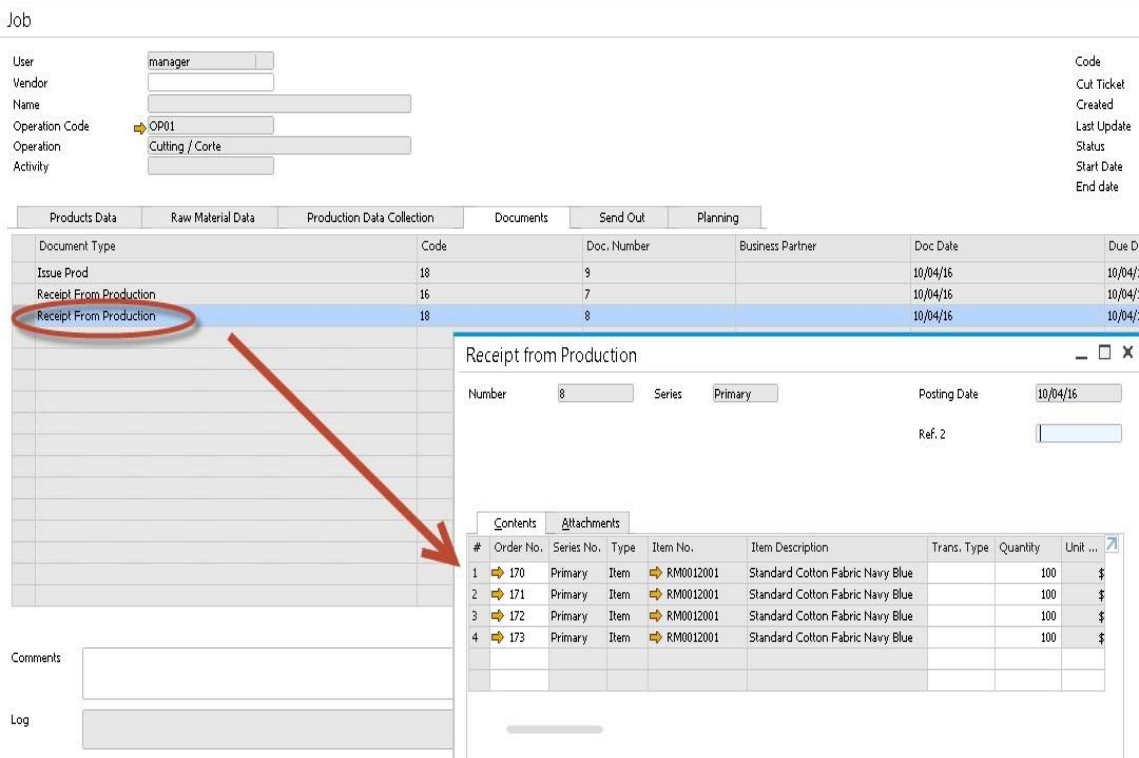

#### <span id="page-16-0"></span>1.7 Production – Material Management

An option to manage materials in batch for cut tickets is available.

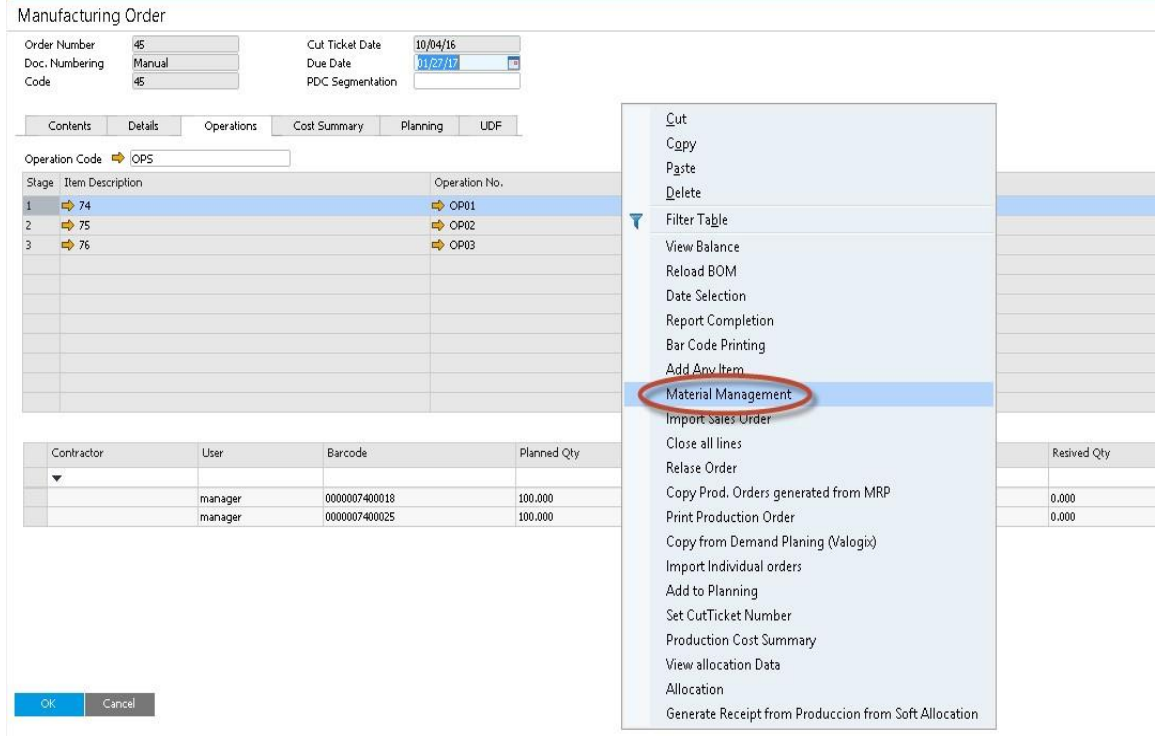

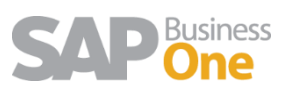

#### **The wizard allows the users to:**

- 1. Replace materials (replace fabrics, trims, etc.)
- 2. Adjust material quantity (for example if items are planned and then the fabric used is

less or more than planned based on cutting report)

Changes the quantity total in the material. The adjustment ratio is applied for all raw materials / BOMs.

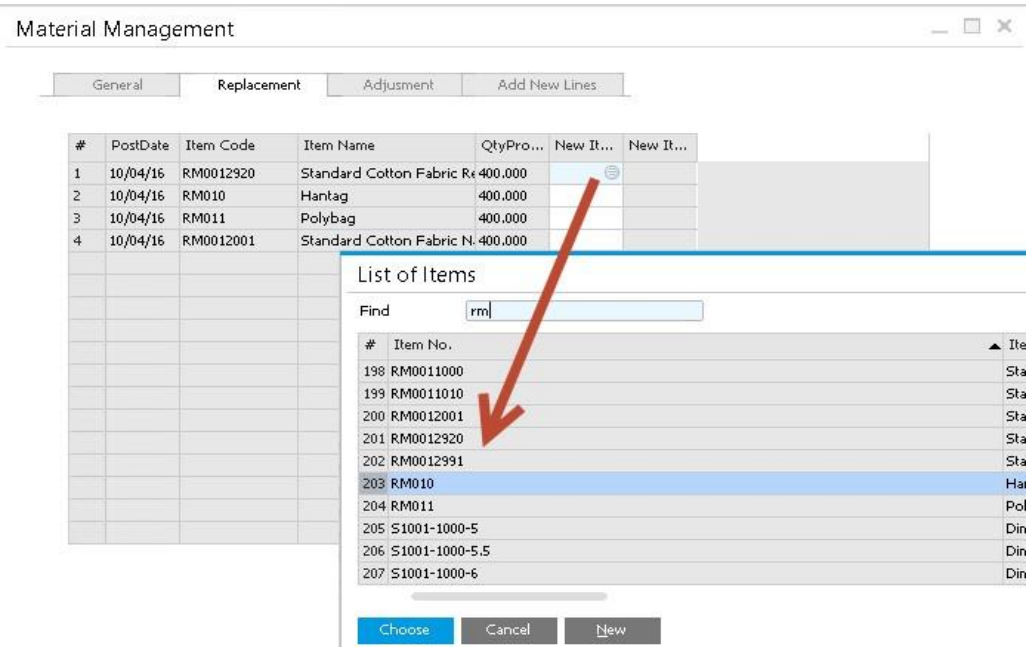

3. Add new lines (if an additional item is needed)

Adds new material to ALL BOMS that are selected.

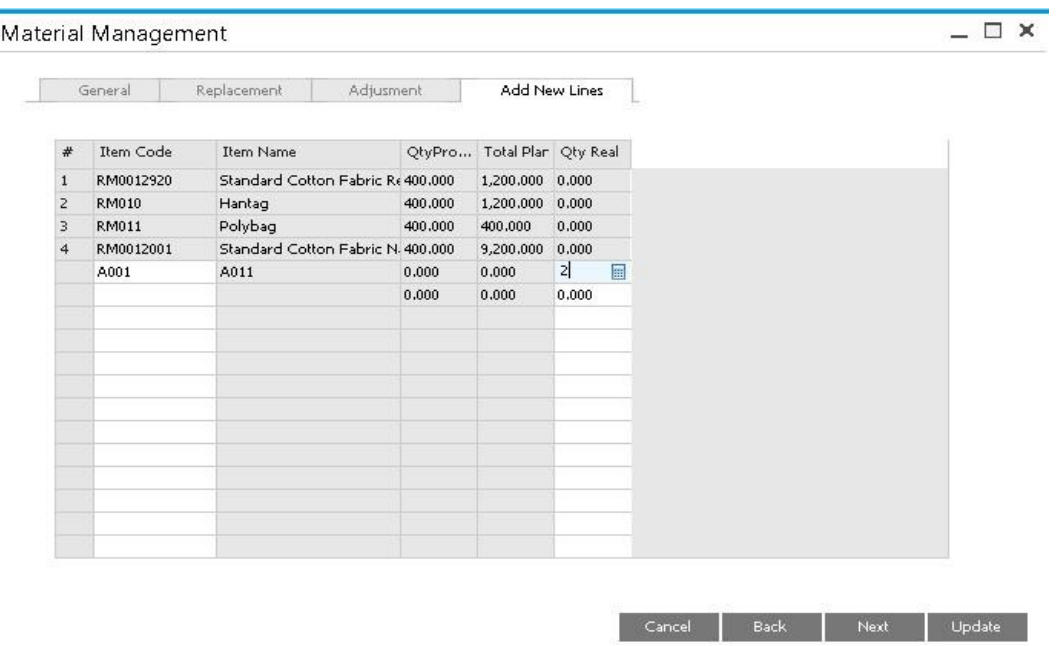

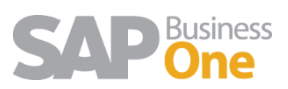

#### <span id="page-18-0"></span>1.8 Productive / Non-Productive Time

A table has been added to the solution to add non-productive times code and default times. This is important to keep track of times that employees were not working in the workflow and identify bottlenecks.

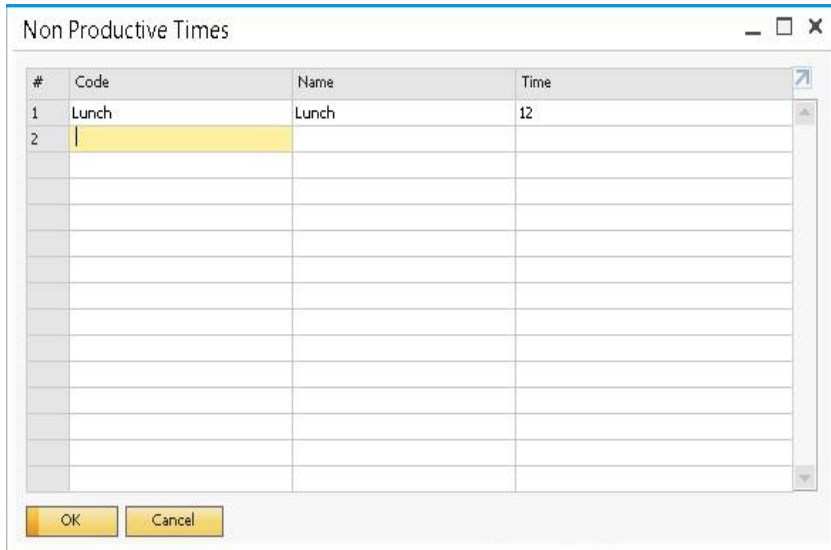

Open the shift window and enter the different shifts and the total hours per shift.

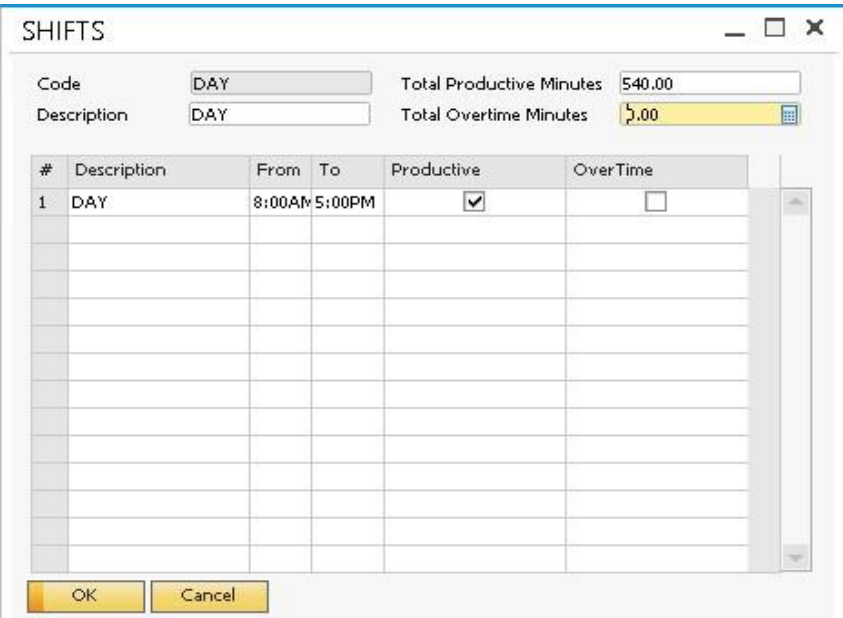

Link the default shift for employees.

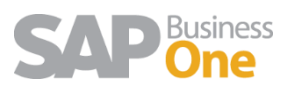

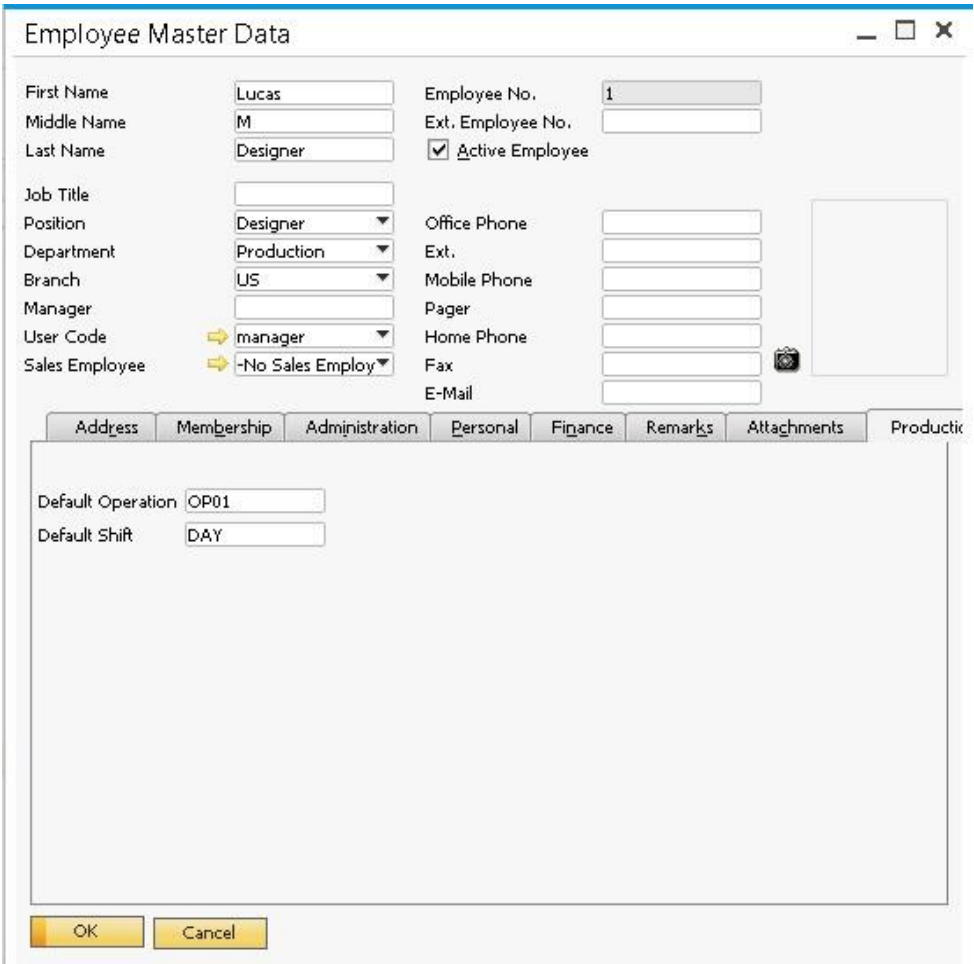

In the PDC the total productive minutes expected are loaded with the non-productive time. The user can change these values. This is important to make reports.

- 1. Employee performance
- 2. Non-productive time bottlenecks

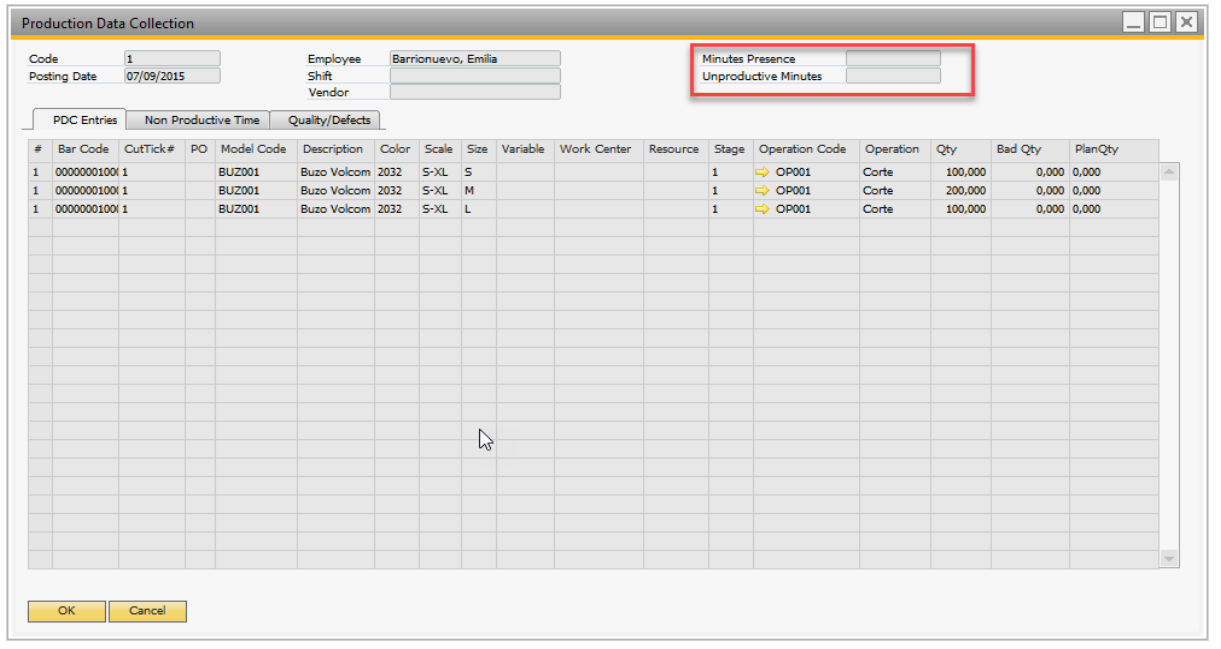

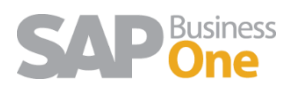

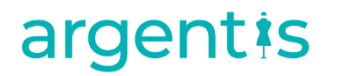

#### <span id="page-20-0"></span>1.9 Bad Quantities

#### Set the Bad Qty Warehouse

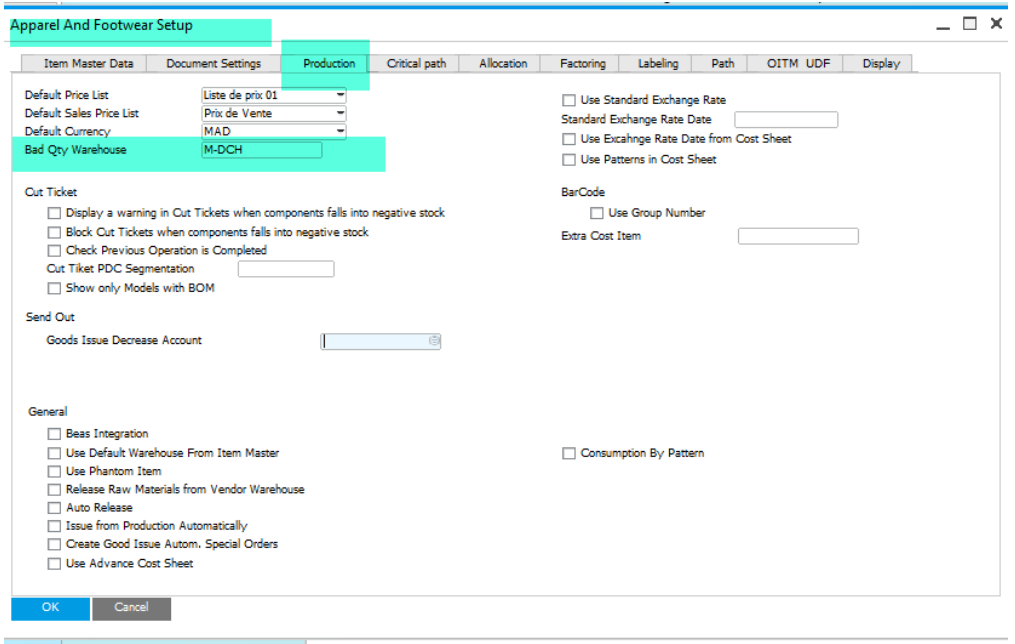

The Item must have the warehouse added so we can create bad quantities for that SKU.

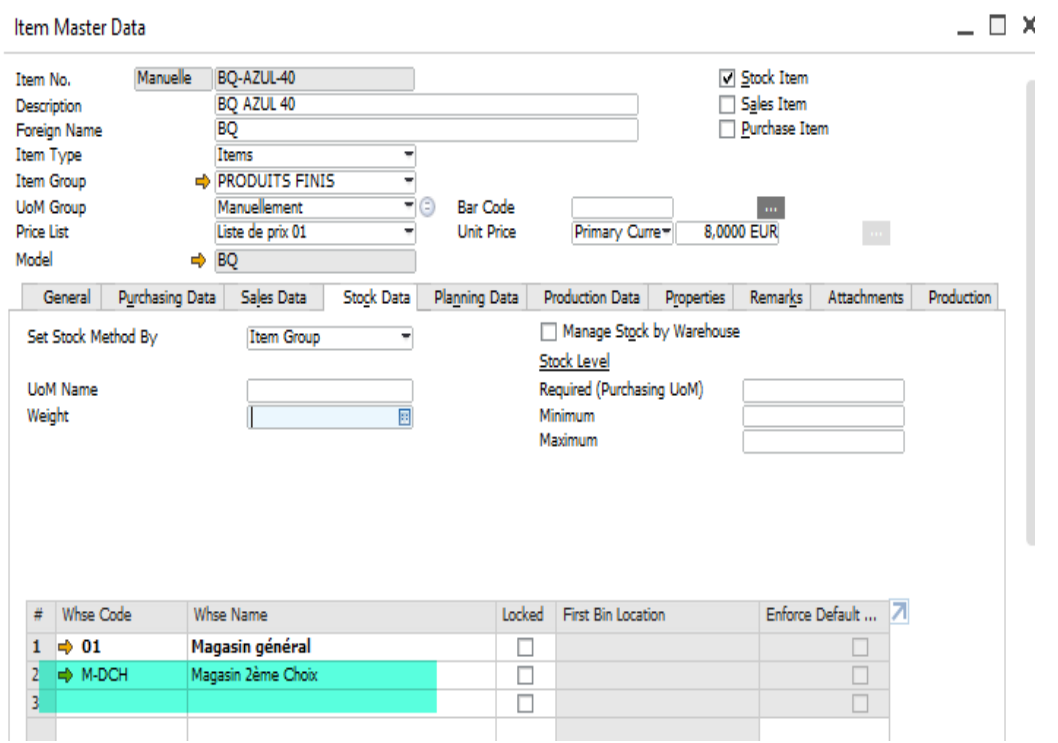

On a Production order, you can enter a Bad qty for the system to reprocess the job.

The steps to reprocess those bad quantities, below:

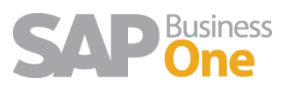

- I. Open a Job
- II. With right click, open PDC, add Bad Qty

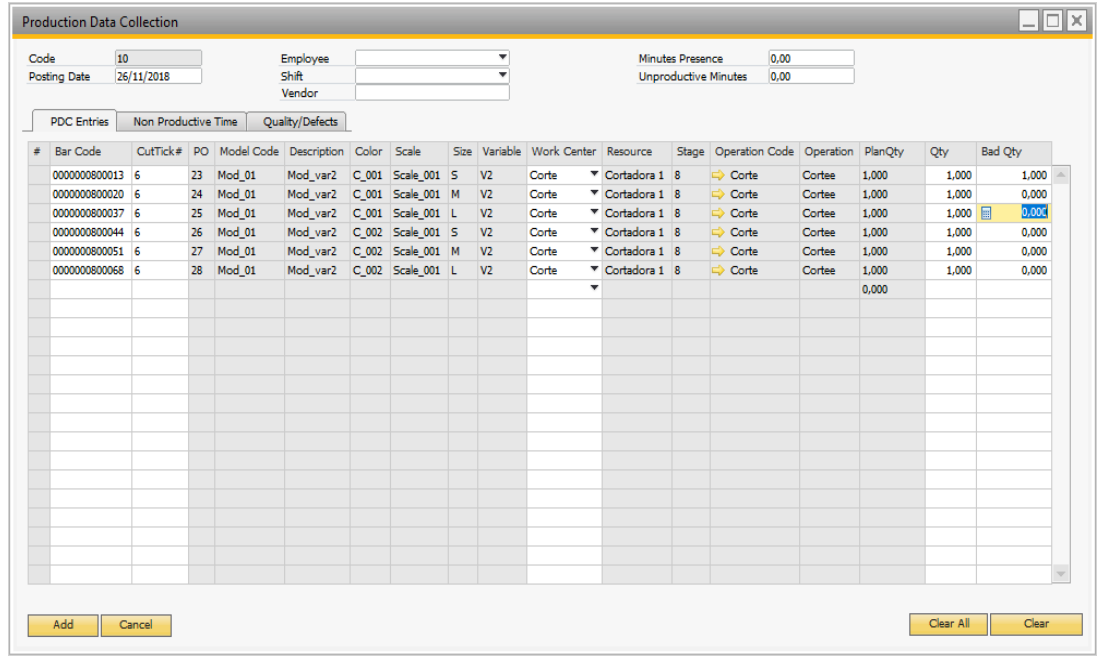

#### III. Click Yes on Reworking

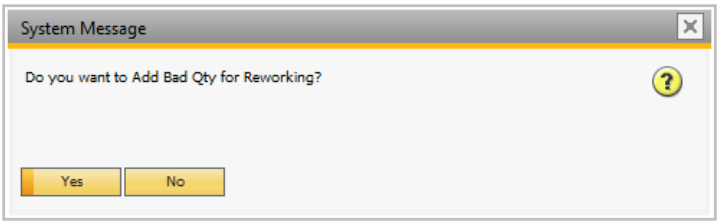

#### IV. Close window

V. A new bar code will be generated for the bad quantities on the Job

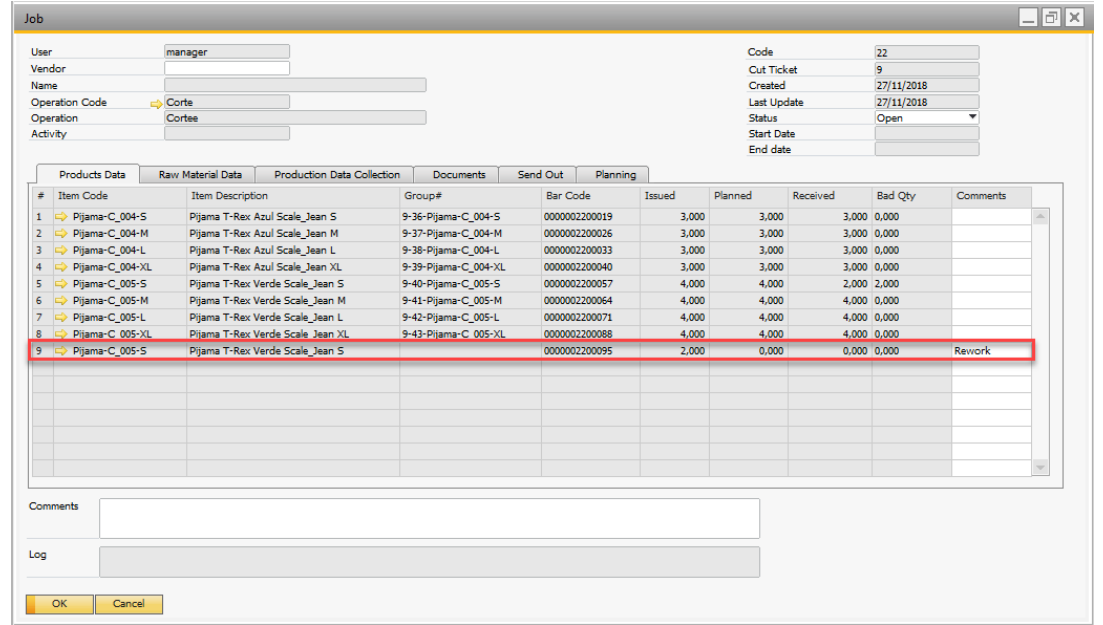

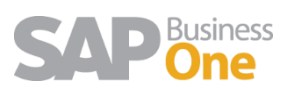

If you open the PDC again for that Job, the quantities to reprocess will be displayed:

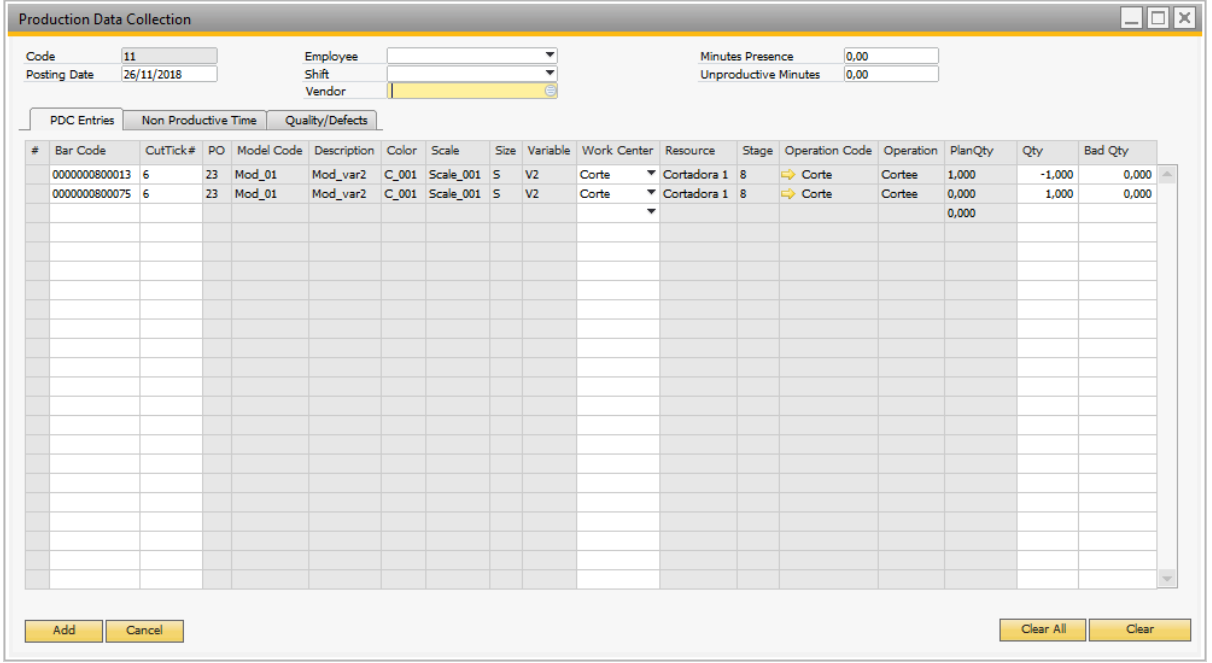

<span id="page-22-0"></span>Then, continue the process adding the PDC for the bad quantities.

#### 1.10 Rework – BAD Qty

Also, it's possible to confirm later that a Production barcode will be rework from the Menu. This is useful if the products need a final inspection in order to confirm if they are possible to be rework. Production →REWORK – BAD Qty

Shows the bad quantities according to the filters that have been set:

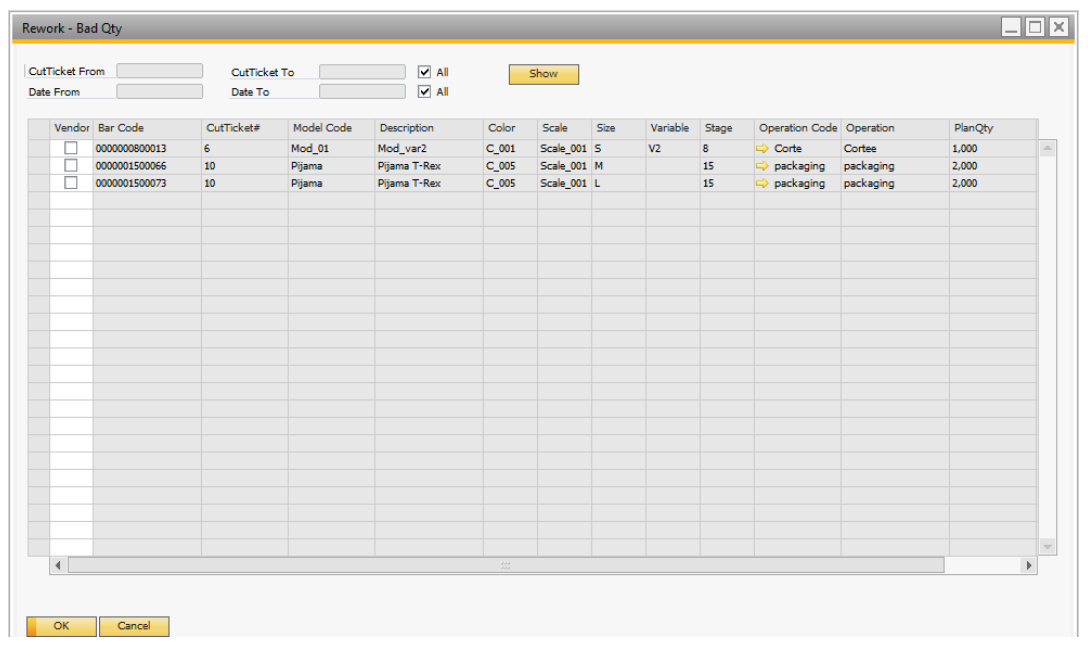

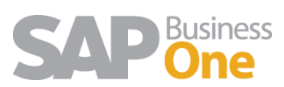

- 1. Choose Bar codes to reprocess
- 2. Click on Update
- 3. The bad quantities have been reprocessed.

#### <span id="page-23-0"></span>1.11 Quality Details

In PDC it's possible complete Quality details and types of defects.

Go to: Apparel and Footwear / Administration / Setup / Quality Assurance Define the following information:

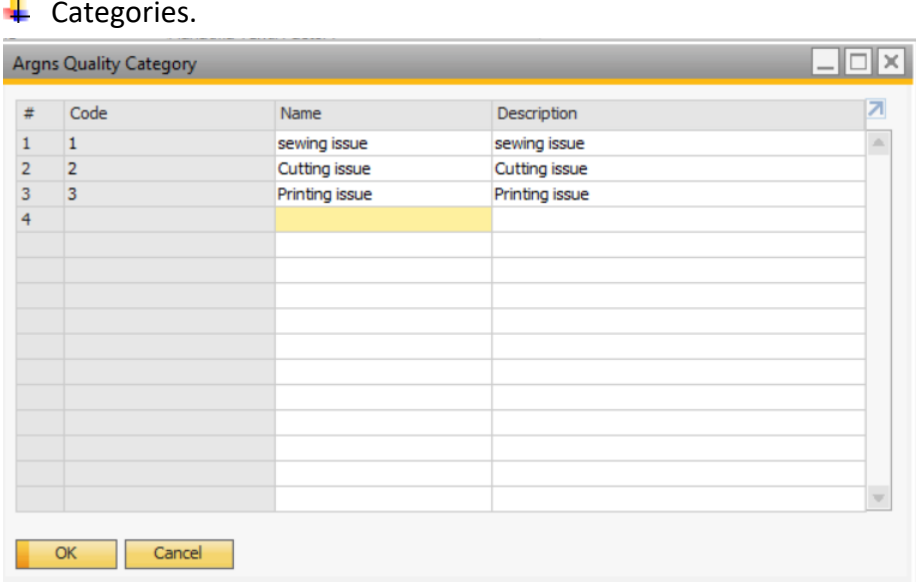

#### $\overline{\phantom{a}}$  Criticality Level.

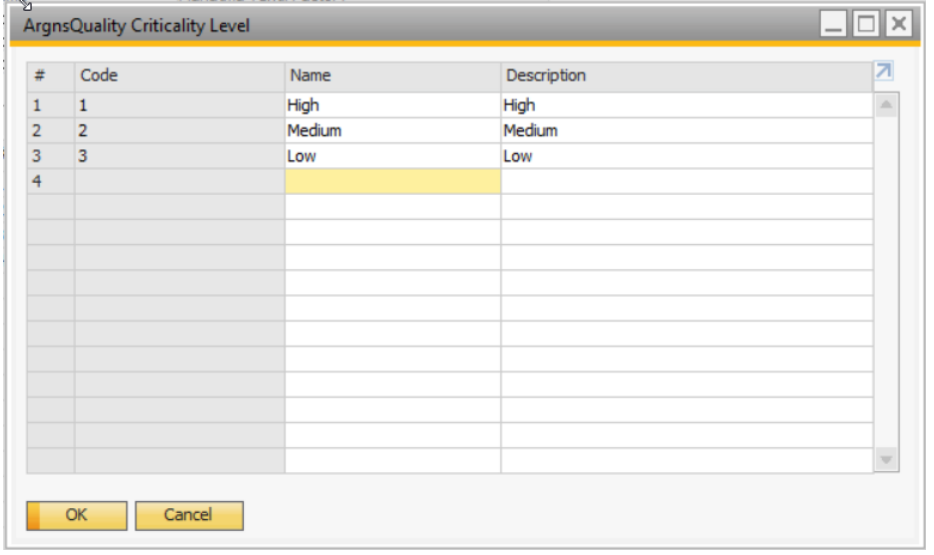

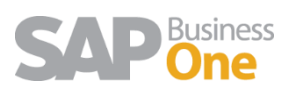

**ALC** 

 $D = 0$ 

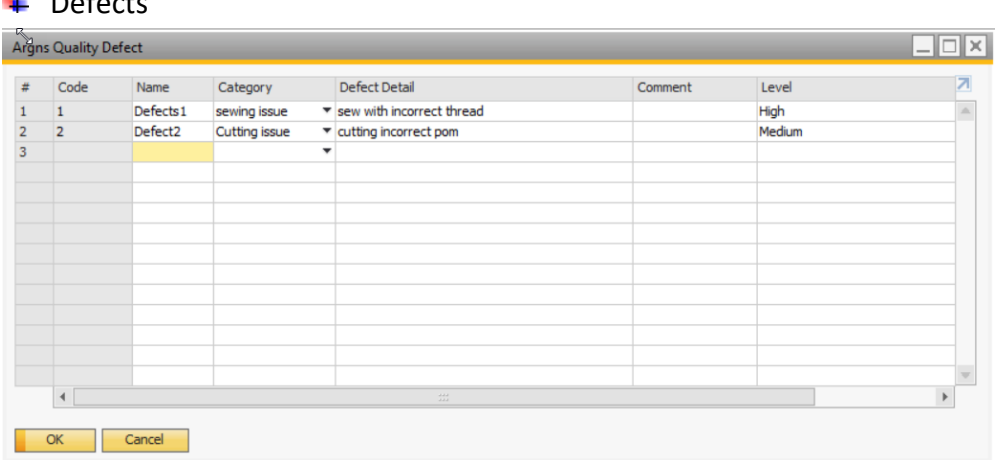

#### Then, in the PDC – Quality Tab complete the information for the Barcodes.

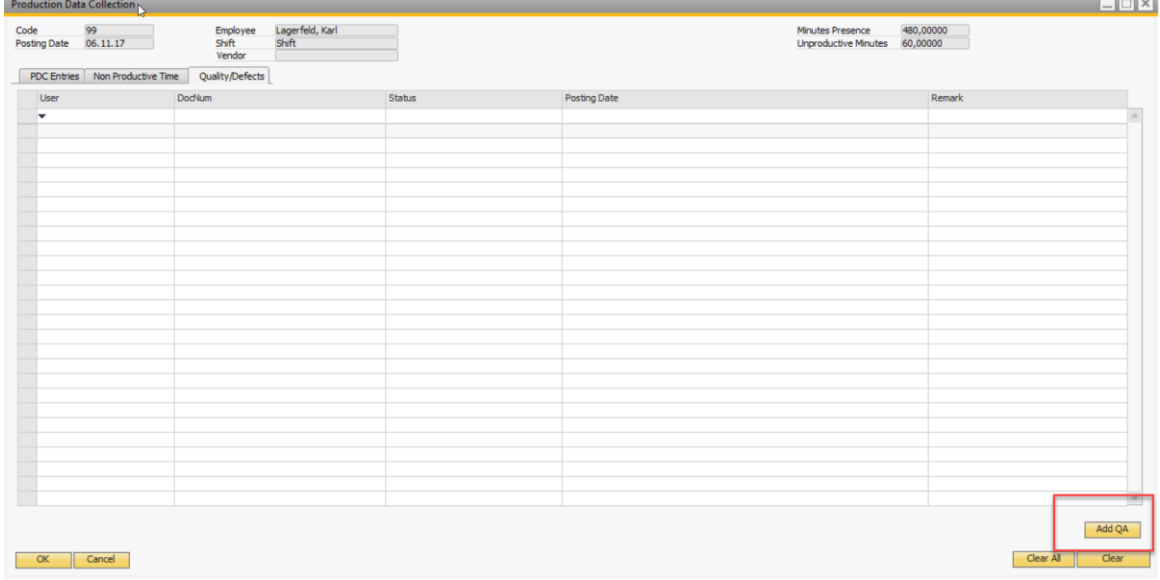

Select for each barcode the Category, defect and comments.

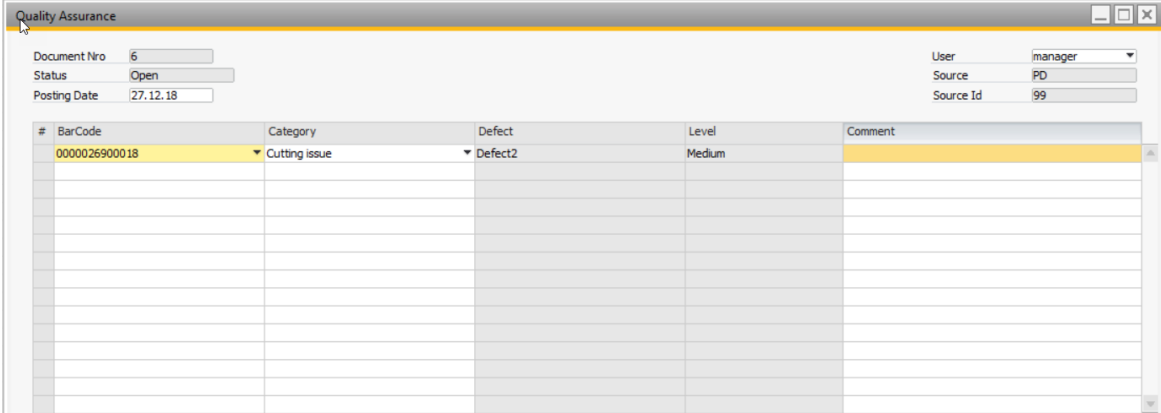

This quality details are not linked to Rework, and it's to manage information for the QA department.

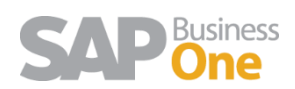

#### <span id="page-25-0"></span>1.12 Production Cost Summary Report

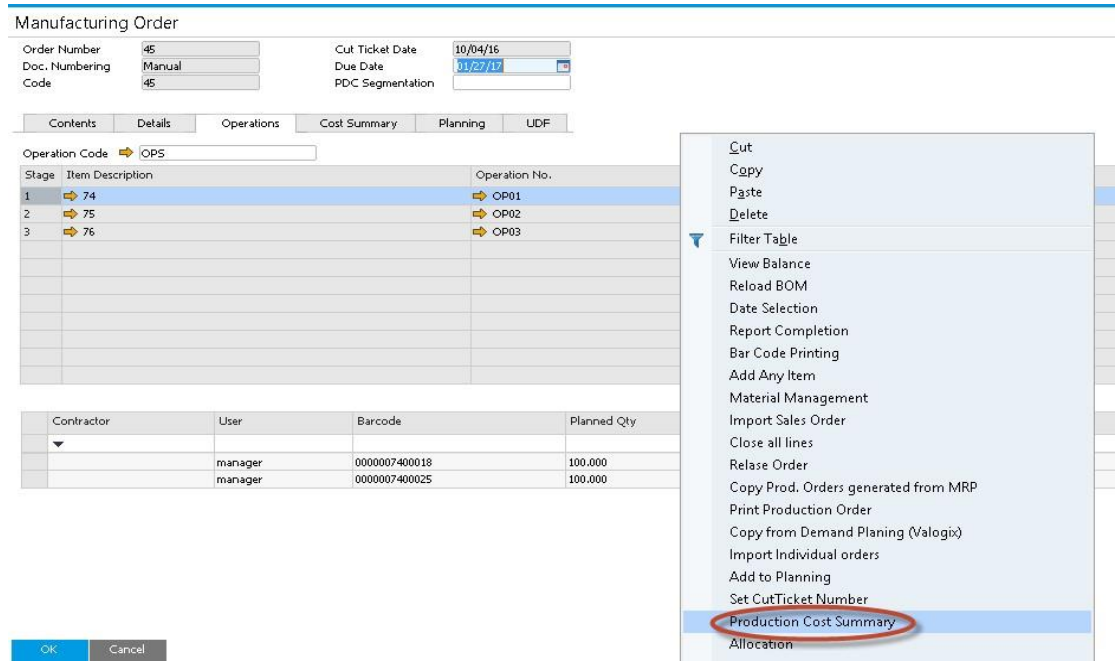

A window has been added to the cut ticket. Right click and select Production Cost Summary

The screen report shows three sections:

1. Material cost, showing all issue for production documents with cost, also showing materials returned from WIP.

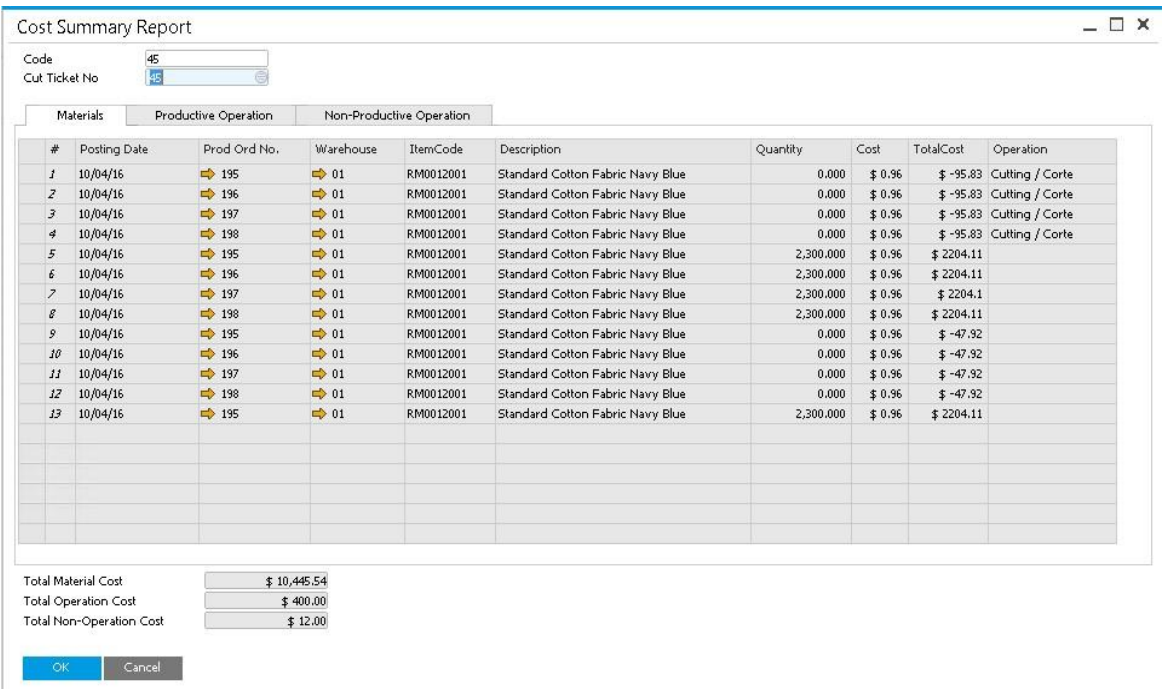

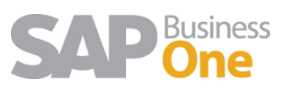

2. Productive Time, showing all cost of pieces by operation (standard operation cost).

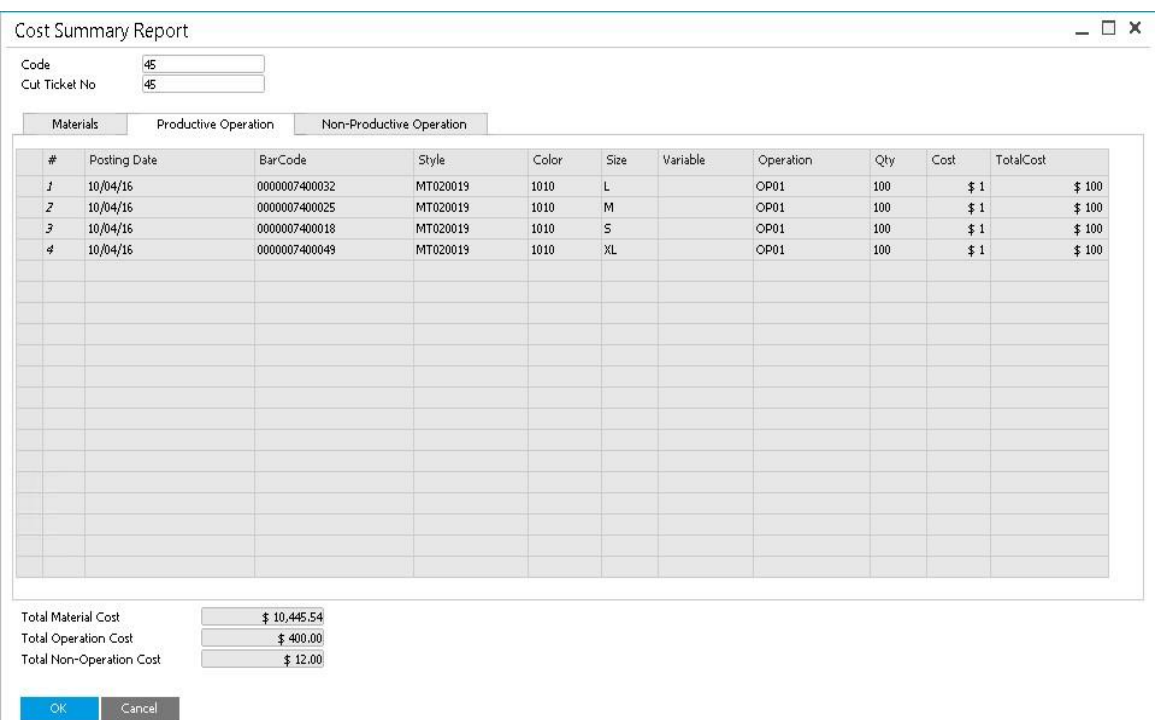

3. Non-Productive Operations. This is the average of lost time by PDC entry.

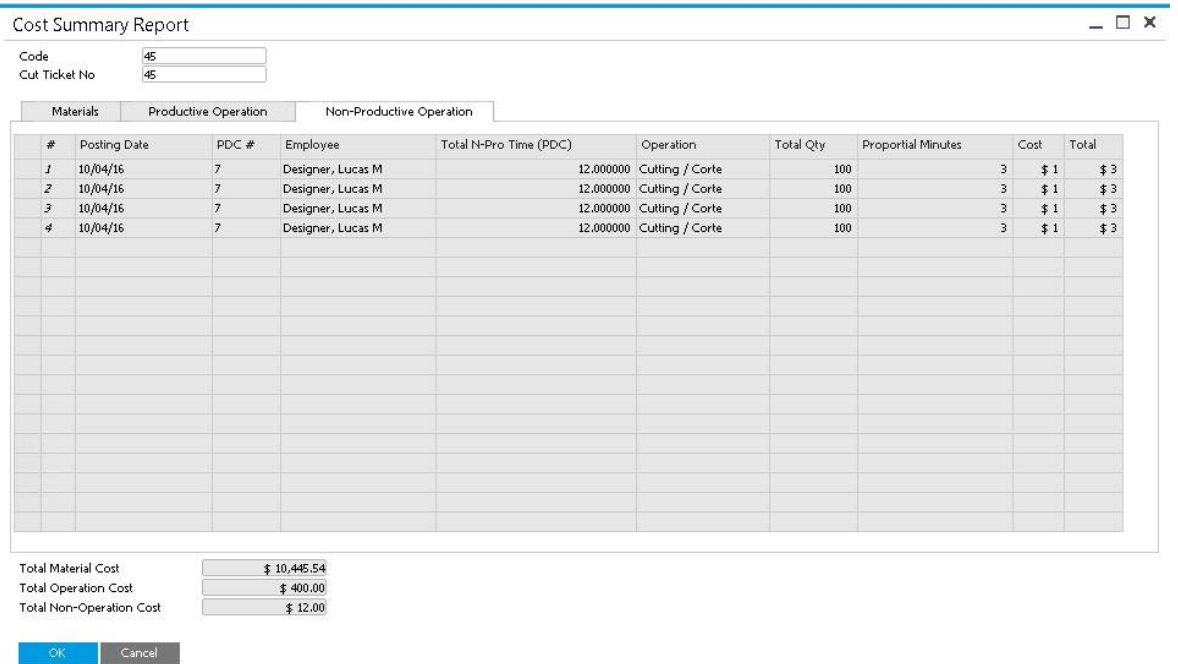

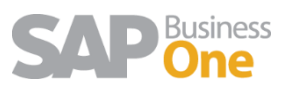

#### <span id="page-27-0"></span>1.13 Production Reports

#### <span id="page-27-1"></span>1.13.1 In Warehouse - Cost Report

A report combining warehouse and production costs has been added to the report section.

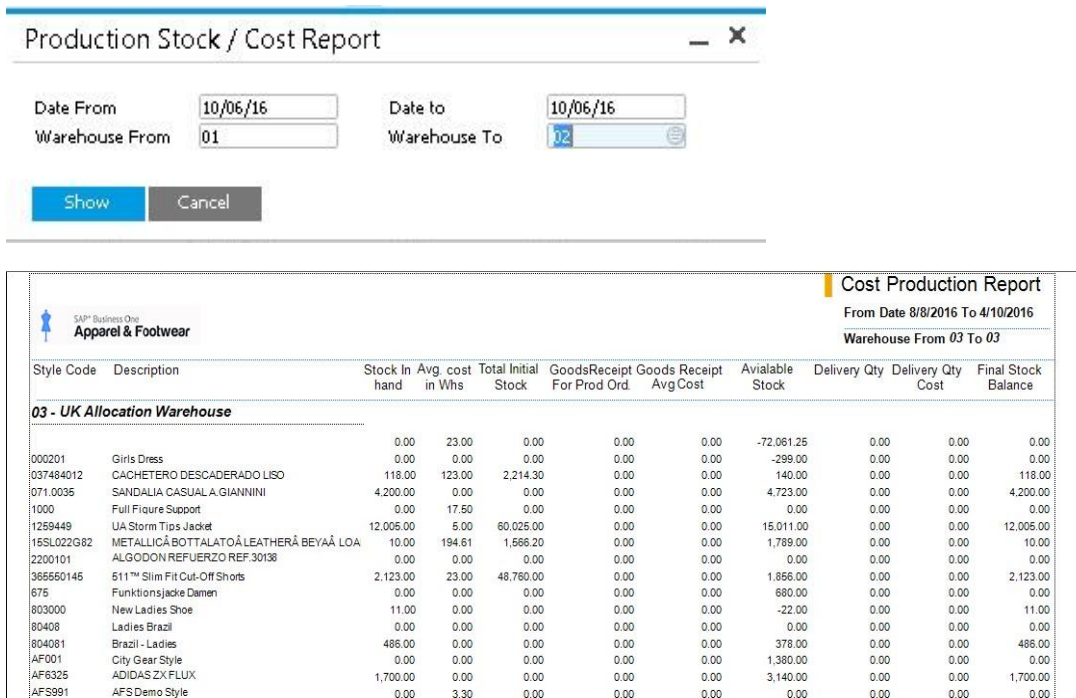

#### <span id="page-27-2"></span>1.13.2Cost production report

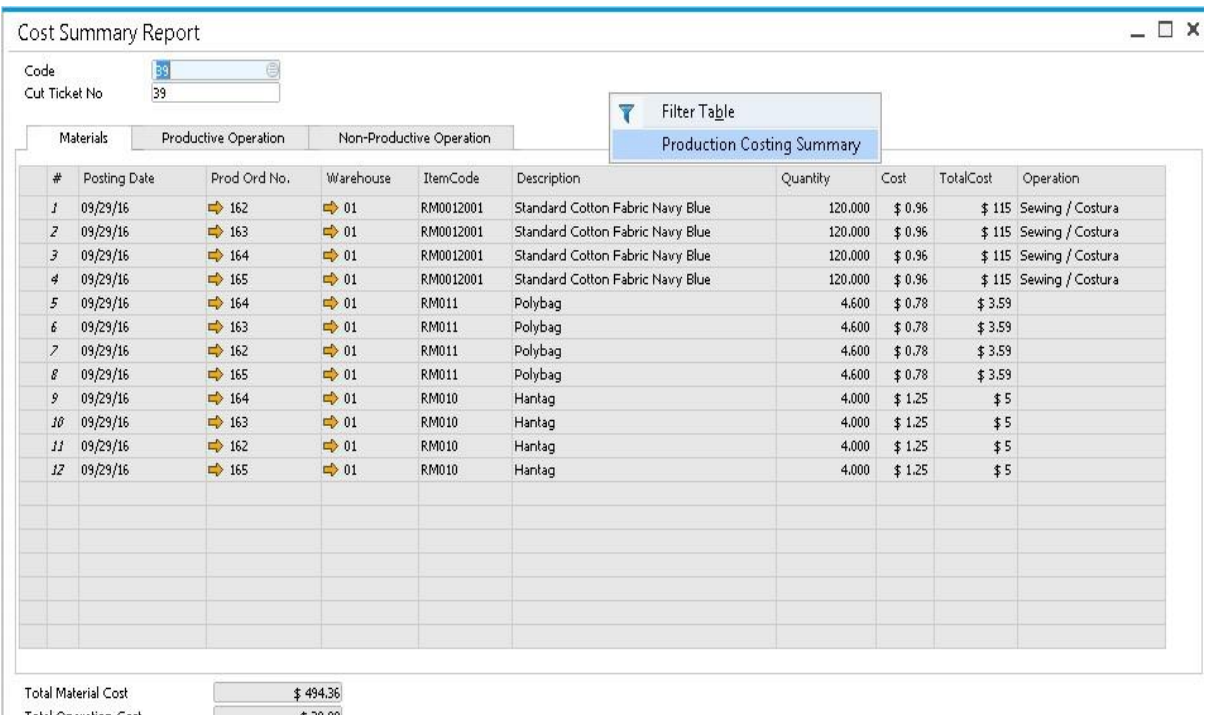

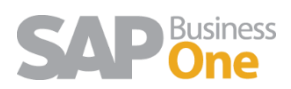

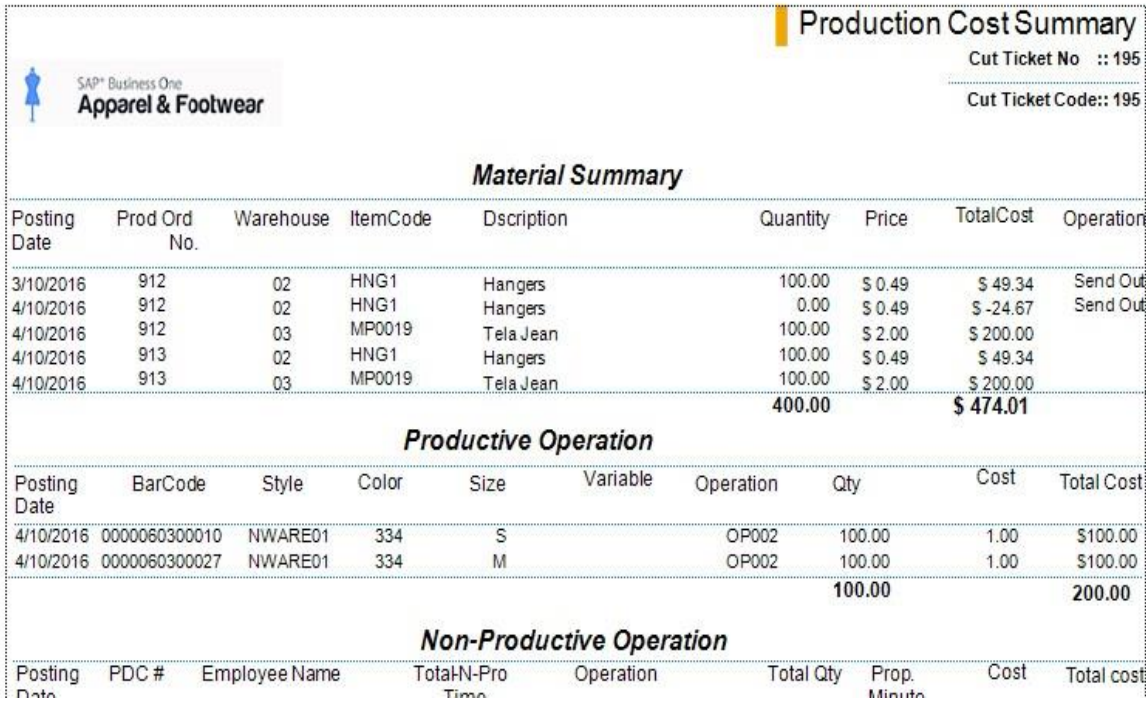

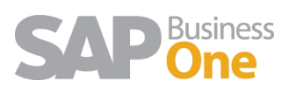